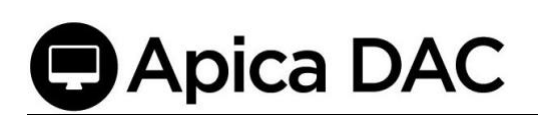

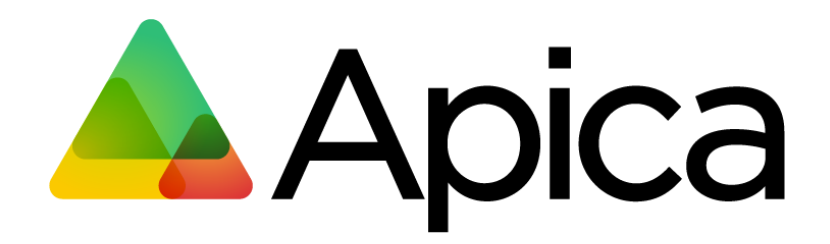

## **D** Desktop Application Check

**Recorder & Scripting**

**User Manual**

## **Apica DAC**

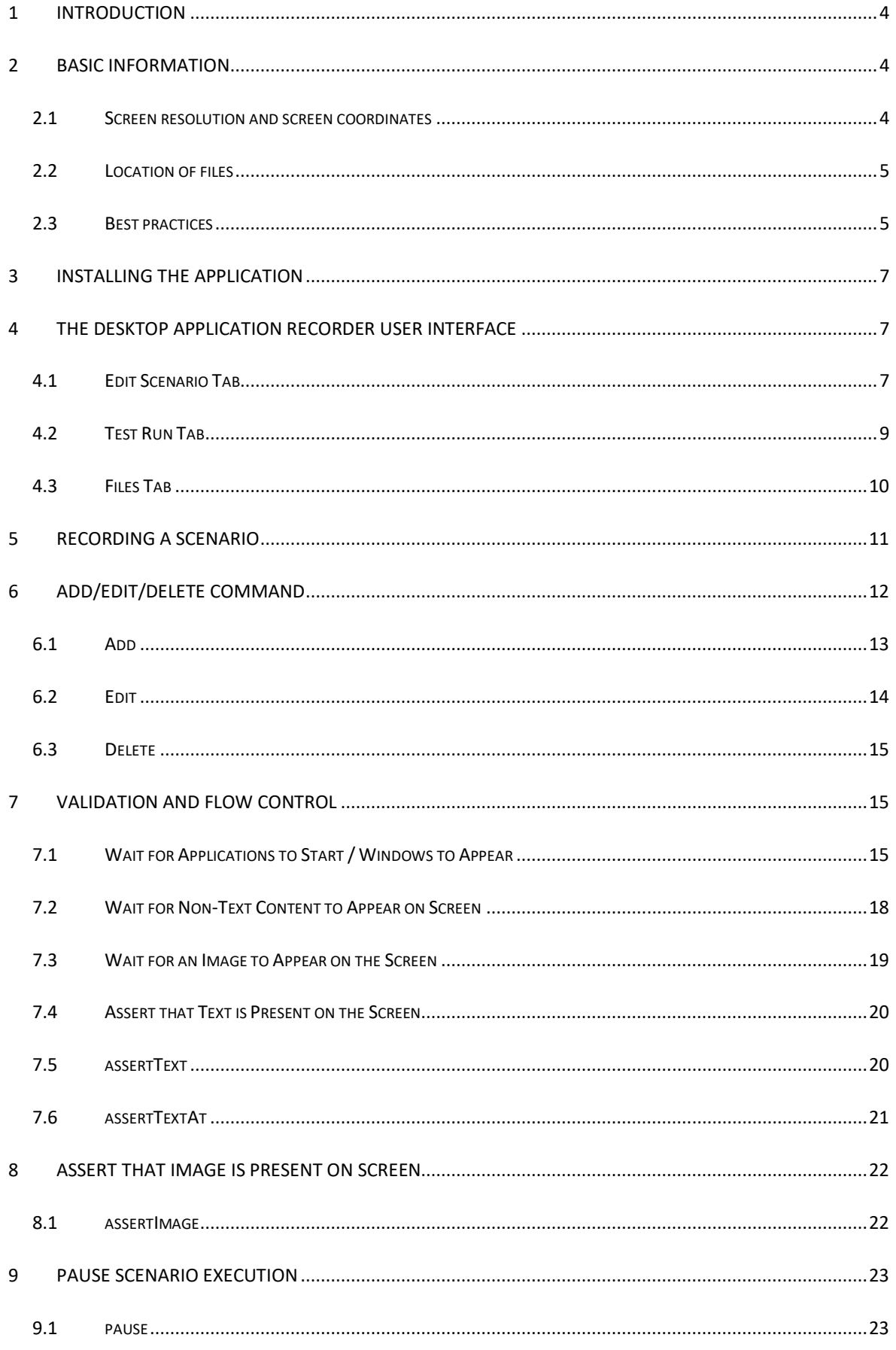

## **Apica DAC**

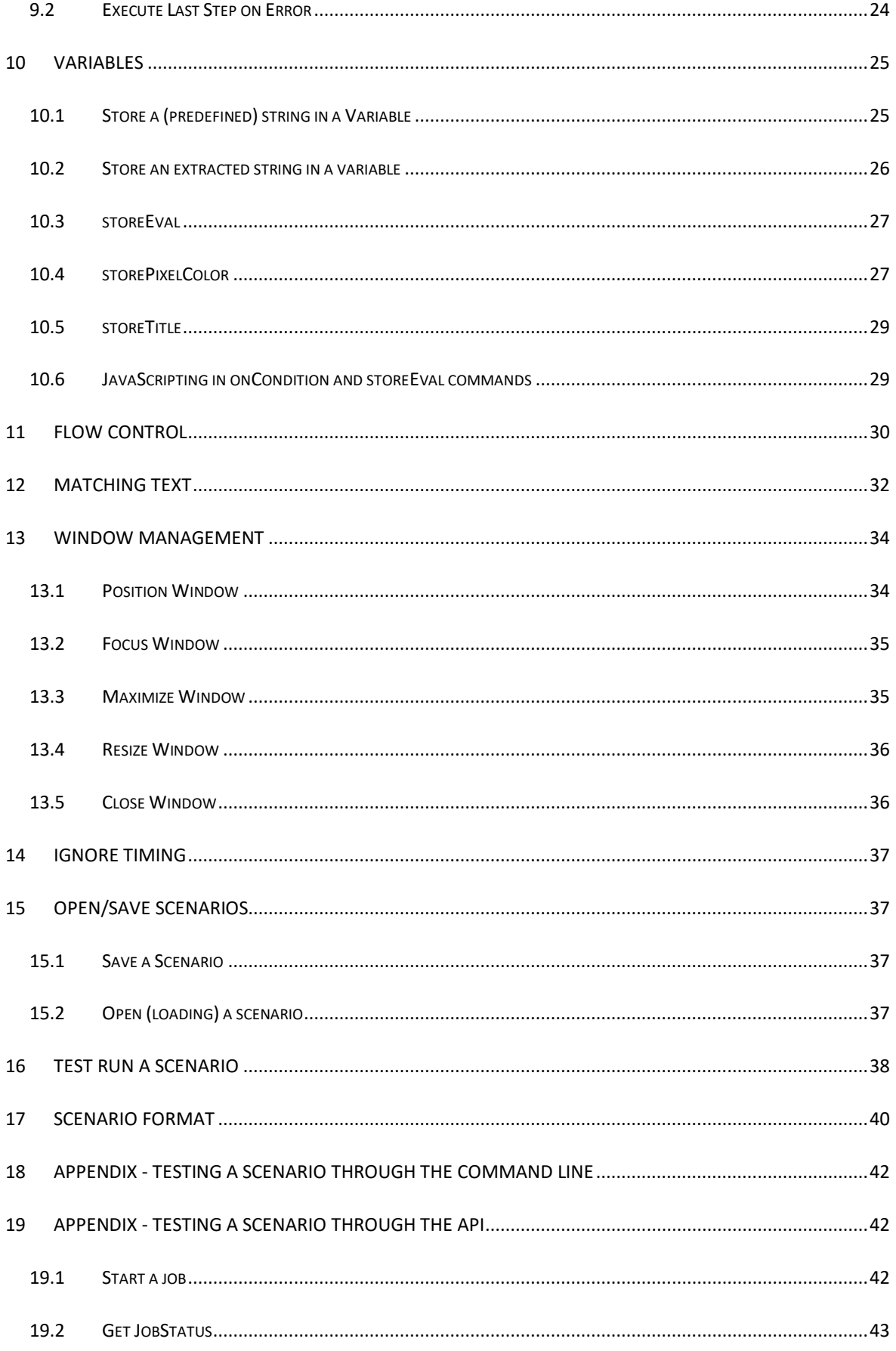

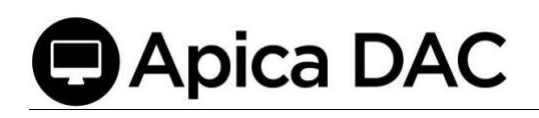

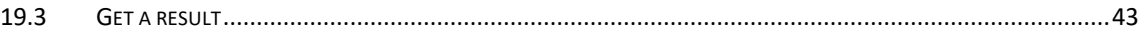

## <span id="page-3-0"></span>1 Introduction

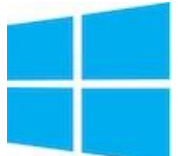

Apica's Desktop Application Monitoring is a set of applications and services that measure Microsoft Windows desktop applications. This document is the User's Guide to recording and scripting user scenarios, to be used to monitor desktop Application availability and performance.

The Desktop Application Recorder (DAR) is the Windows Desktop Application part of the solution. There is also the Desktop Application Agent ("Desktop Agent"), used for executing the checks, and typically installed on the customer premises (a socalled "private agent").

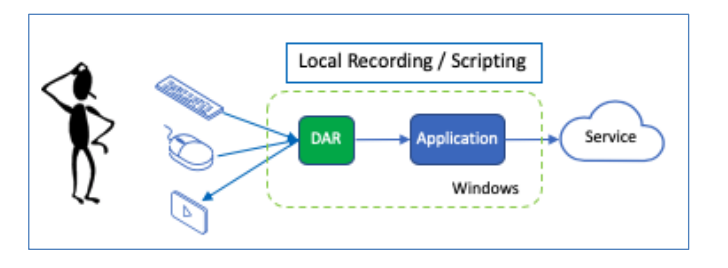

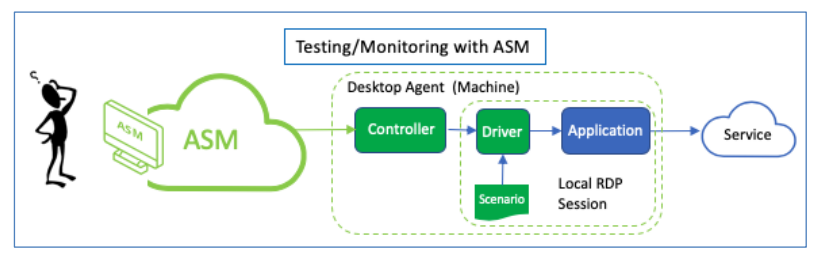

Finally, there is the monitoring part of the solution: A Desktop Application Check (DAC) which is the deployed Scenario that is run from the Desktop Application

Agent for long term monitoring of the targeted Windows application. This is the check that ASM will report the metrics back as part of the analytics.

For shorthand and convenience, '**DAC**' is also the overall solution name what Apica uses for the manuals and titles and the umbrella term for the DAR, Agent, and Desktop Application Check modules.

### <span id="page-3-1"></span>2 Basic information

#### <span id="page-3-2"></span>2.1 Screen resolution and screen coordinates

Capturing the desktop application often replies on where the cursor/mouse position is when recording the sequence of events. Many of the commands use the position of the cursor as arguments, e.g. *leftClickAt(x,y)*. So, it is essential to use the same screen resolution for both recording and executing the scenarios.

Default Resolution: The default screen resolution for the Desktop Application Agent (which executes the scenarios) is 1920 x 1080, so Apica recommends this when recording scenarios.

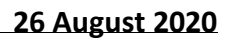

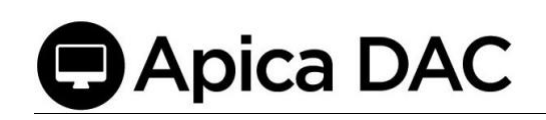

The grid is laid out as follows:

- The upper left corner has coordinates  $x=0, y=0.$
- The lower right corner has coordinates x=1920, y=1080.
- Where
	- o X is horizontal (left/right)
	- o Y is vertical (up/down).
- When selecting an area, e.g. with the command *assertTextAt*(x,y,width,height) the x,y point is in the upper left corner of the area/box.

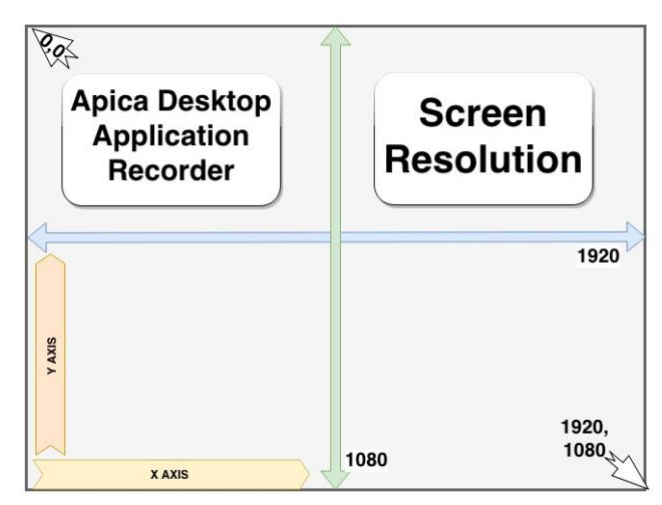

#### <span id="page-4-0"></span>2.2 Location of files

Scenarios are the recorded series of DAR-captured steps. These scenarios are stored in a directory, specified in a properties file.

For the developer installation, the default directory location for scenario files is

C:/apica/asm-desktop-agent/embedded/asm-desktop-agent/scenarios/

This location is set in the C:/apica/asm-desktop-agent/embedded/asm-desktopagent/application.properties" file.

You can change the location of the scenarios by editing this properties file.

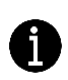

Note: It's only possible for the Desktop Application Agent to test-run scenarios located in the set default scenarios folder.

#### <span id="page-4-1"></span>2.3 Best practices

When starting an application (to be tested):

- **Avoid using click-on-icon**, neither on the desktop nor on the taskbar.
- Avoid the start-menu.

**Why**: the agent uses a remote desktop session to run the test, and that user/desktop may not have the necessary icon in place (or the same place). *Use the startApplication command instead*.

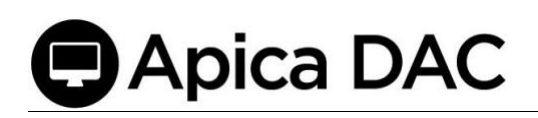

Sync the Window Size: After starting the application, Apica recommends either maximizing the window, or *positionWindow*(x,y) in order to have the coordinates be the same as what was captured in the recording to what is played back during the test session.

*Note: Apica recommends avoiding Exact type matches when matching text because its match is very strict and does not accept (as an example) any extra spaces before/after. Apica recommends using "contains" as a preferred match type.*

Remember to assert that the application interface has been completely rendered before you continue with the next command. For instance, trying to assert that a certain text string is present on the screen too quickly may fail, purely because it has not been rendered yet. Apica recommends using the *waitForPixel* command first and *assert* after this.

When using the *startApplication* command to start the Windows command prompt, use the following arguments (see command reference)

```
"application": "C:\\Windows\\System32\\cmd.exe",
```

```
"applicationArguments": "/c start some_cmd"
```
When using the *startApplication* command to run a bat script, use the following arguments (see command reference)

```
"application": "C:\\Windows\\System32\\cmd.exe",
```

```
"applicationArguments": "/c start some_script.bat"
```
In case the application you are monitoring locks up, and is left hanging, it may not be possible to start it the next time. In this case it could help to start the scenario by killing the old process (application\_name.exe in the example below), using the *startApplication* command to start the Windows command prompt, with the following arguments (see command reference)

```
"application": "C:\\Windows\\System32\\cmd.exe",
```
"applicationArguments": "/c start taskkill.exe /f /im application\_name.exe"

When using the command *assertImage*, try selecting an image with many colors and variations as monotoned images are more difficult to match. Apica recommends a size of around 100x100 pixels.

## <span id="page-6-0"></span>3 Installing the application

The Desktop Application Monitoring installation guide is provided separately from this manual.

## <span id="page-6-1"></span>4 The Desktop Application Recorder User Interface

The main interface of the application has three tabs:

- Edit Scenario
- Test Run
- Files

#### <span id="page-6-2"></span>4.1 Edit Scenario Tab

#### Recording and editing scenarios.

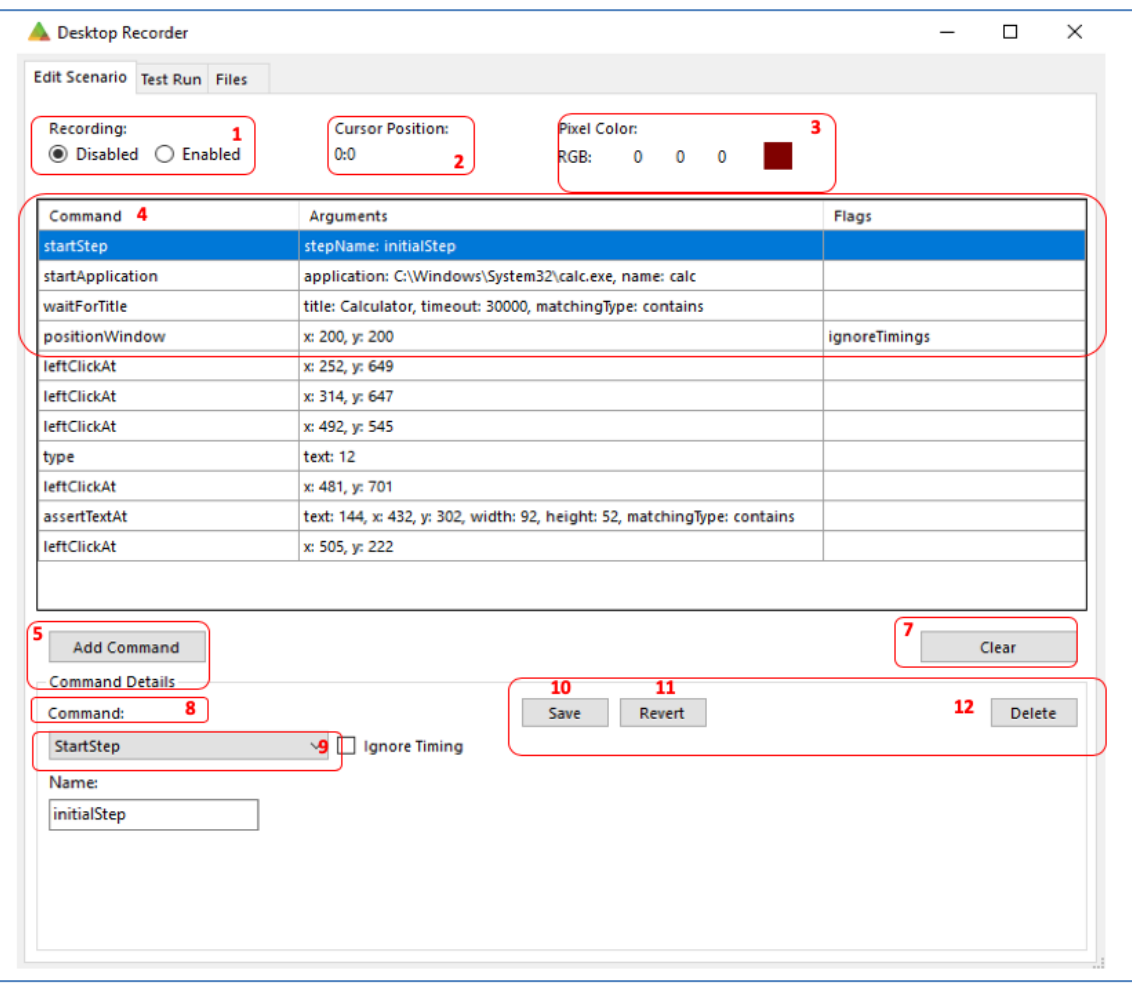

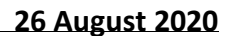

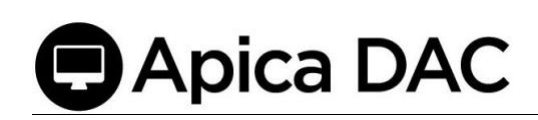

#### Edit Scenario Guide:

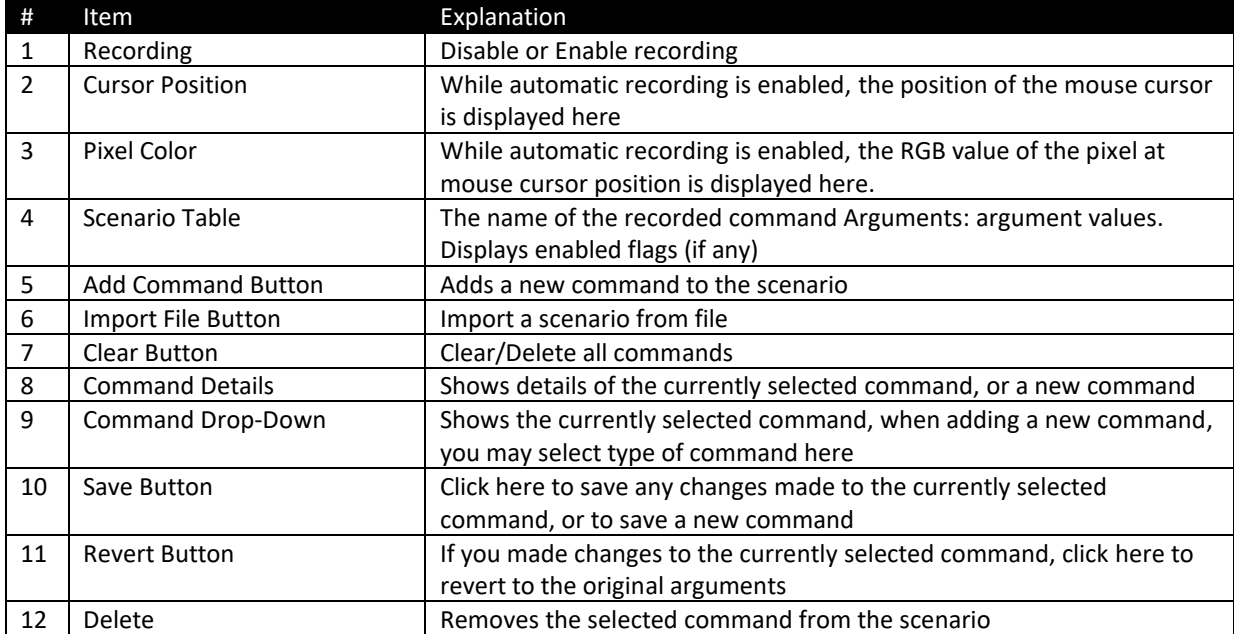

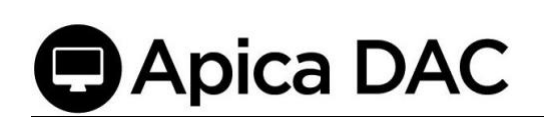

#### <span id="page-8-0"></span>4.2 Test Run Tab

Testing/verifying a new recording or imported scenario.

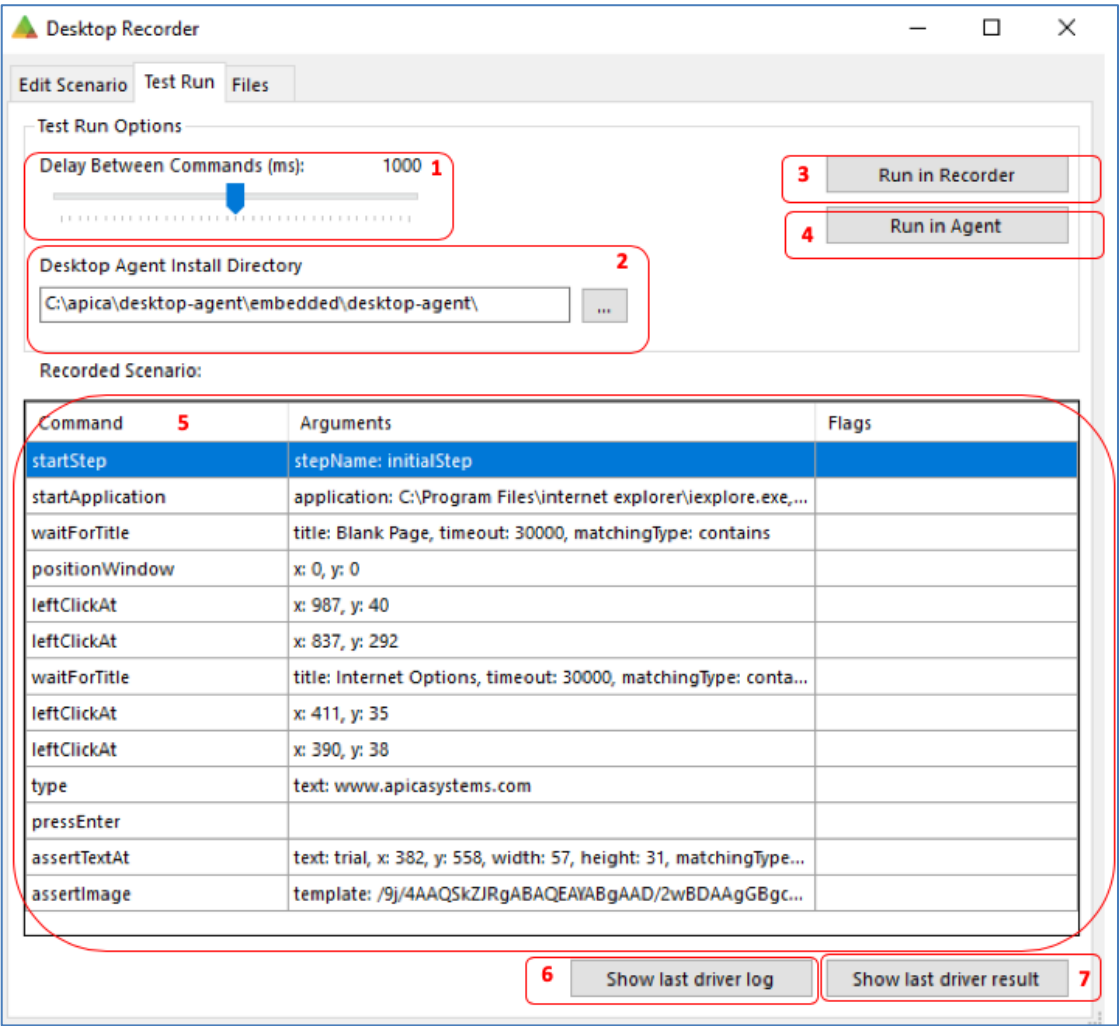

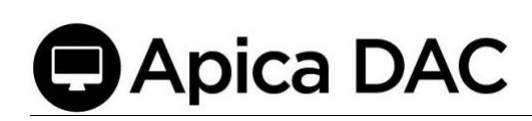

#### Test Run Guide:

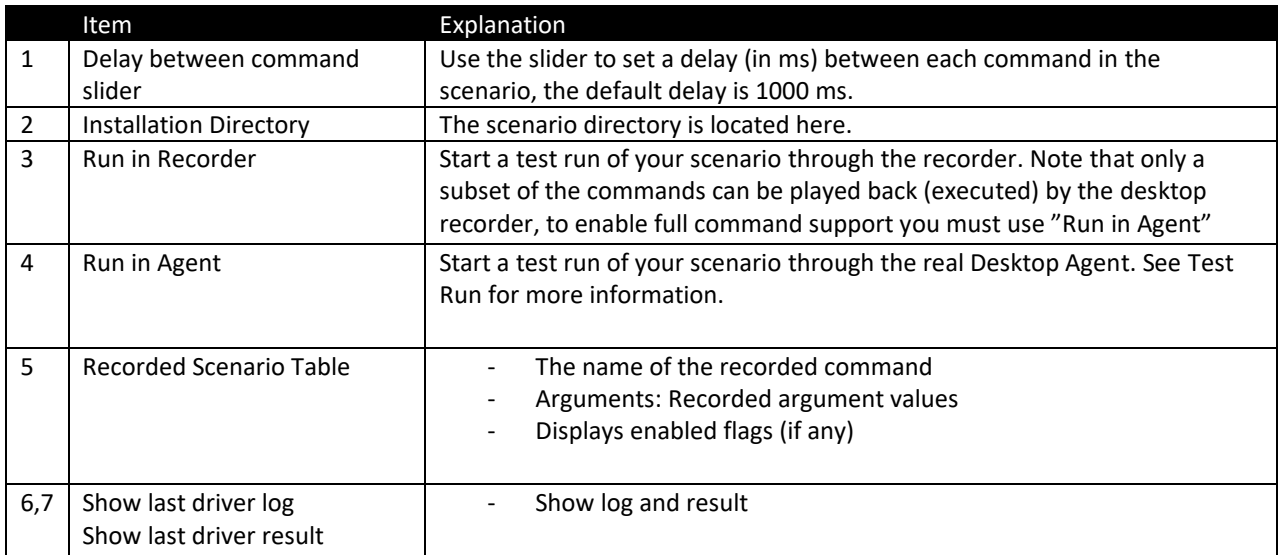

#### <span id="page-9-0"></span>4.3 Files Tab

Opens (loads), or Saves, the scenario in JSON format. Files Guide:

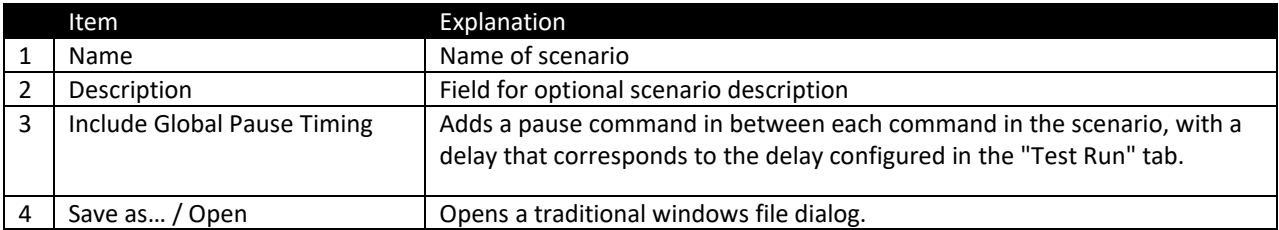

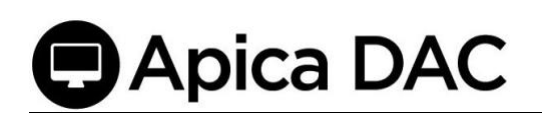

## <span id="page-10-0"></span>5 Recording a scenario

The Desktop Recorder can record the following actions automatically: *leftClickAt*, *rightClickAt*, *doubleClickAt*, *mouseMove* & *dragTo* (click and drag), *type*, *pressEnter*, *pressEscape*, *pressBackspace*, *pressTab*.

To start the recording select the "Enabled" radio button, under "Automatic Recording".

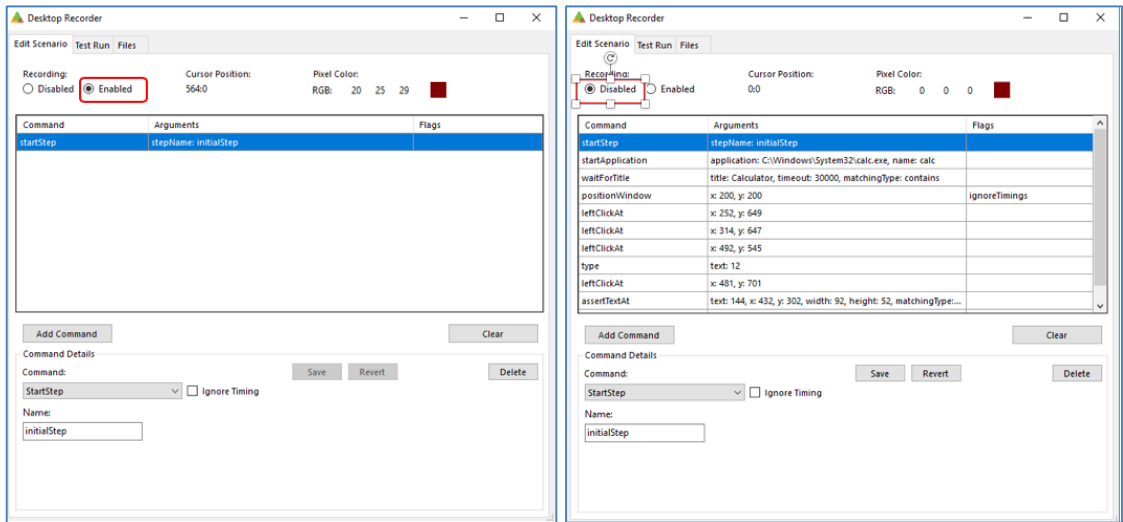

When you are done select the checkbox labeled "Disabled" to stop the recording.

Note: Mouse-clicks on/in the Desktop Recorder are not recorded.

The following commands are recordable:

- *leftClickAt*
- *rightClickAt*
- *doubleClickAt*
- *mouseMove*
- *dragTo*
- *type*
- *pressEscape*
- *presenter*
- *pressBackspace*
- *pressTab*

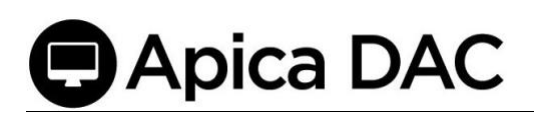

"Save"

## <span id="page-11-0"></span>6 Add/Edit/Delete Command

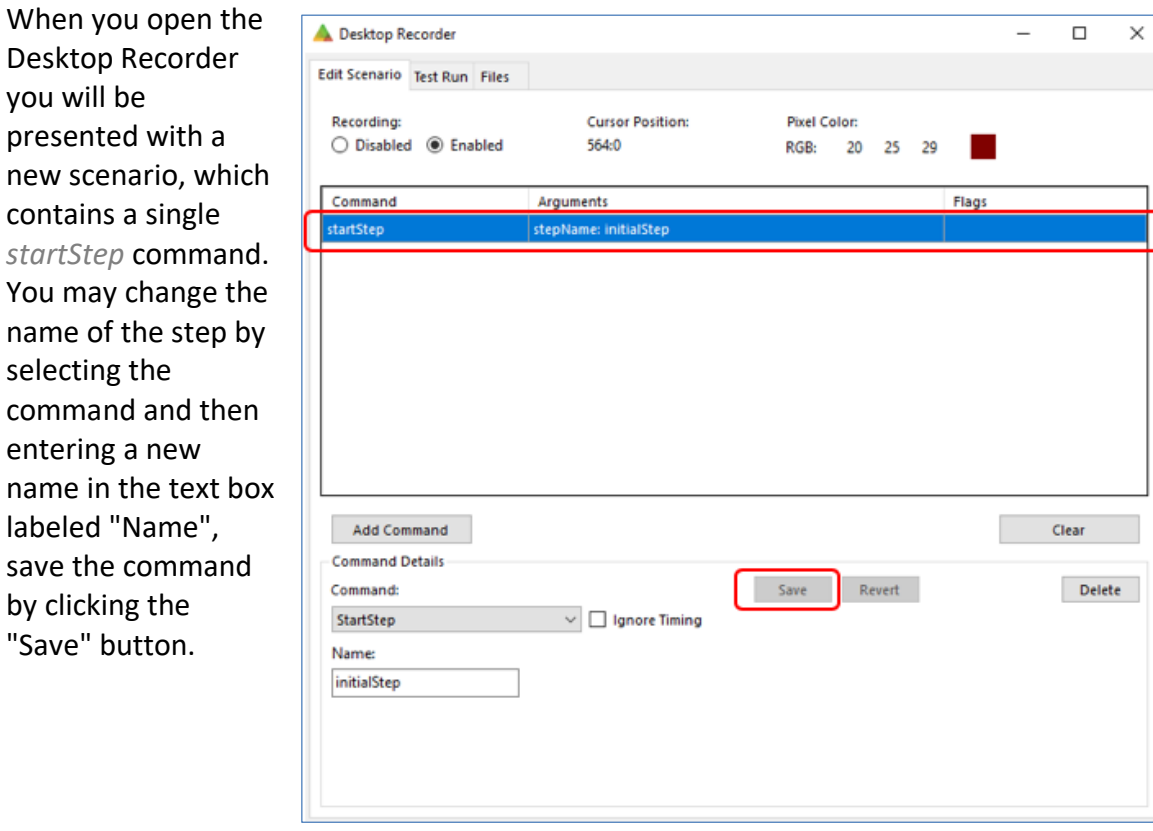

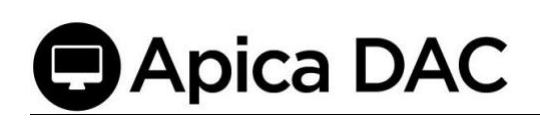

#### <span id="page-12-0"></span>6.1 Add

To add a new command, start by clicking "Add Command" and then select a command in the drop-down list labeled "Command".

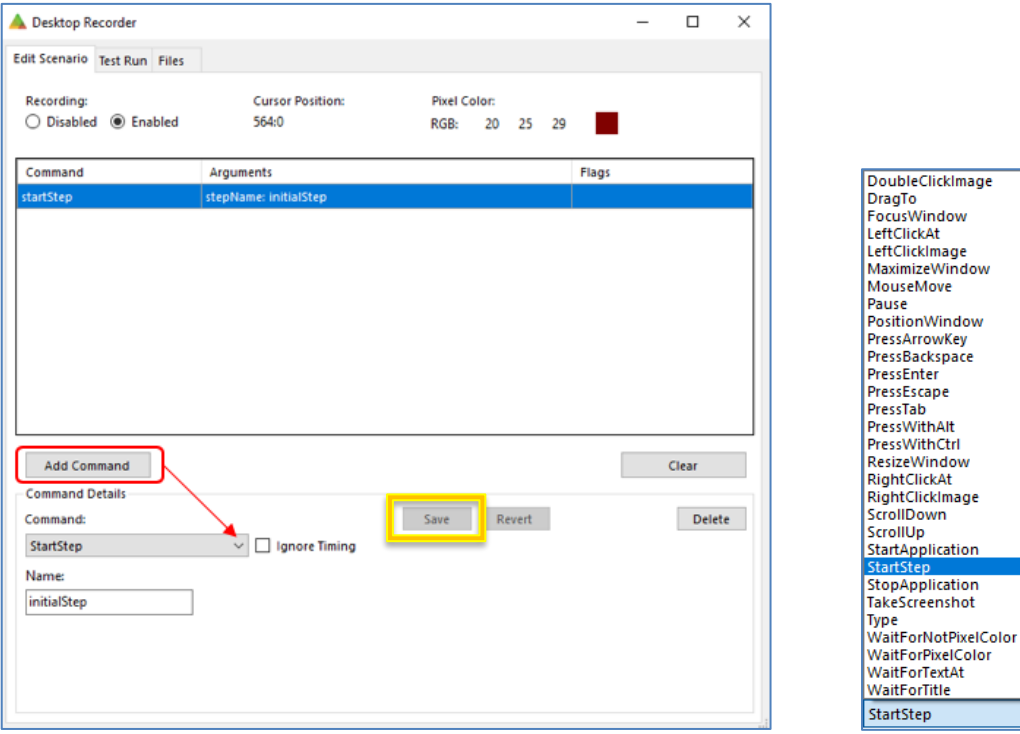

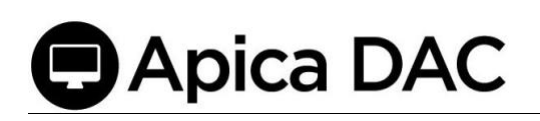

You will be presented with several input fields (arguments) which must be filled out before you can use the save for that command.

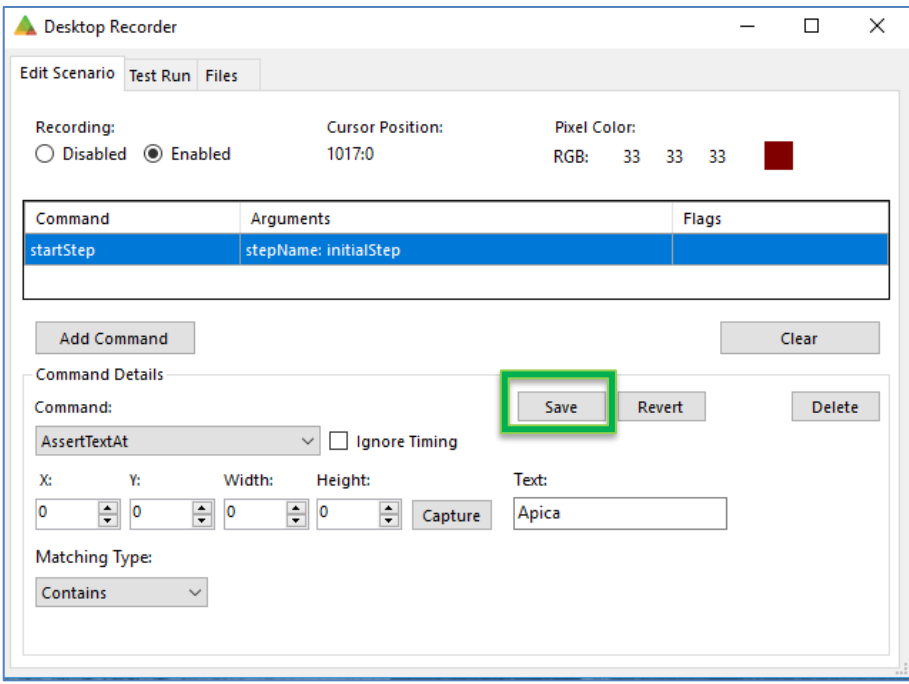

To see the how the different commands work, see the command reference list.

Once you have entered values for all required fields, click "Save" to add the command to your scenario.

#### <span id="page-13-0"></span>6.2 Edit

To edit a command, select the command in the list, edit one or more arguments and then click "Save" to save the changes or "Revert" to revert the changes.

# **Apica DAC**

#### <span id="page-14-0"></span>6.3 Delete

To delete a command, select the command in the list and click "Delete" to remove it from the scenario.

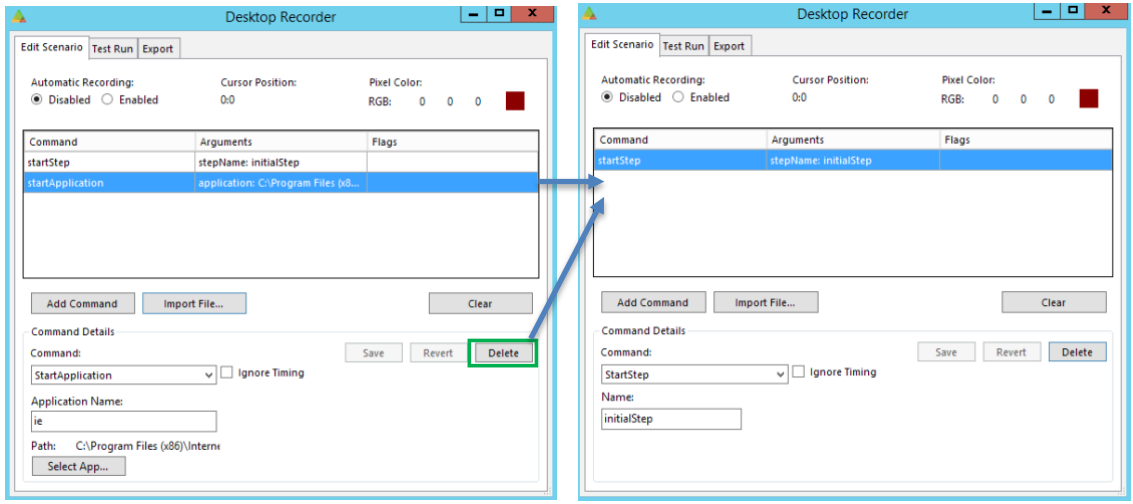

## <span id="page-14-1"></span>7 Validation and Flow Control

#### <span id="page-14-2"></span>7.1 Wait for Applications to Start / Windows to Appear

A scenario typically starts with a *startApplication* command which starts an instance of the application that the user wishes to test. Whenever you start an application that spawns a new window—or whenever you switch between windows (using the *focusWindow* command)—you should be able to use the *waitForTitle* command to wait for a new window (with a title that matches the "Title" argument) to appear. If an application opens pop-up windows within the application, these windows are also typically labeled, and you should be able to use the *waitForTitle* command to pause the scenario execution until these windows appear.

You can also use the *matchingType* argument to select matching type: exact, glob (global expressions), or "contains".

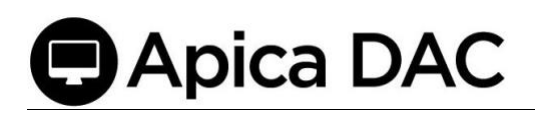

In the following example, we start by opening Internet Explorer, and then we wait for the title of the currently focused window to match "Blank Page- Internet Explorer".

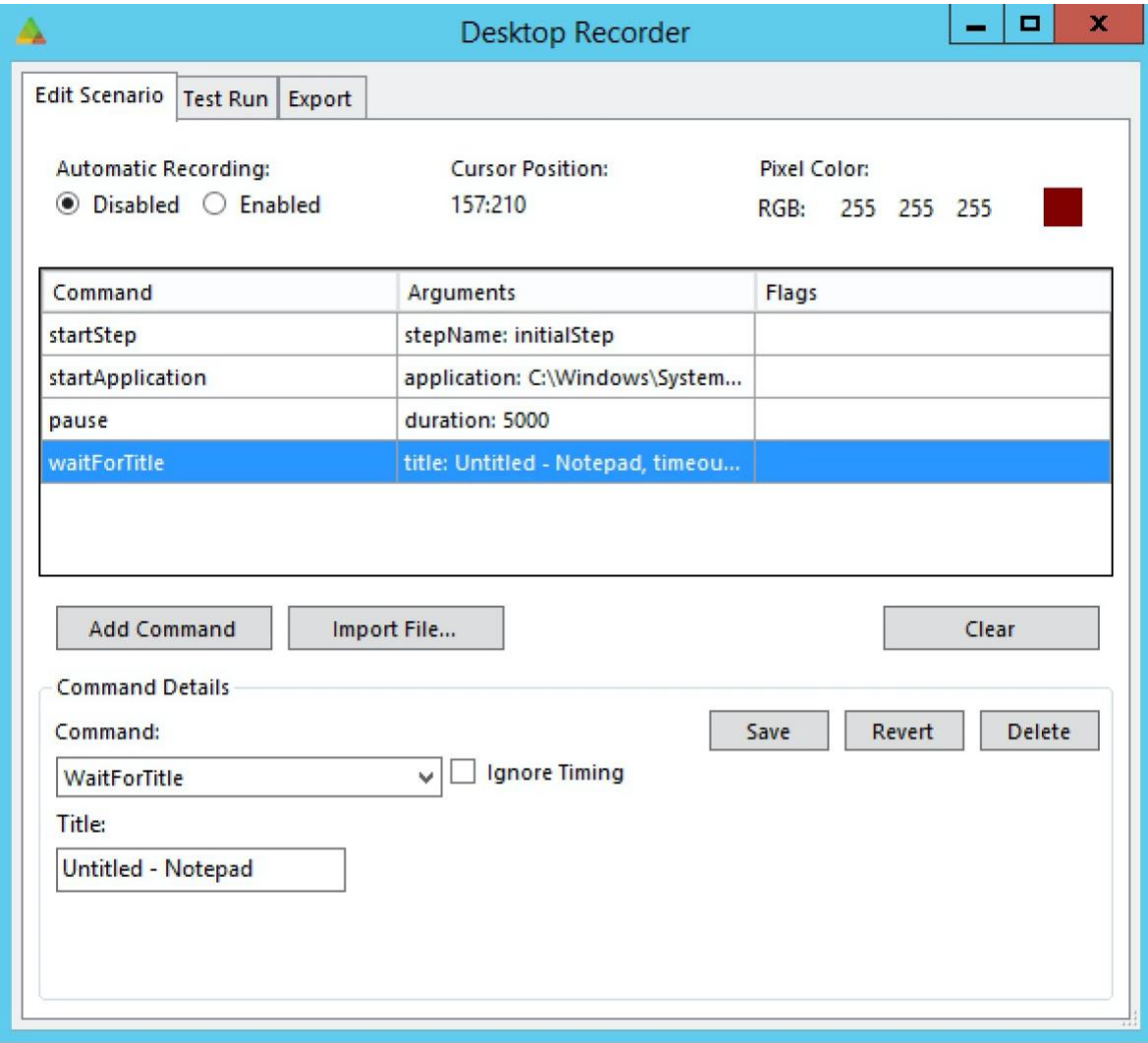

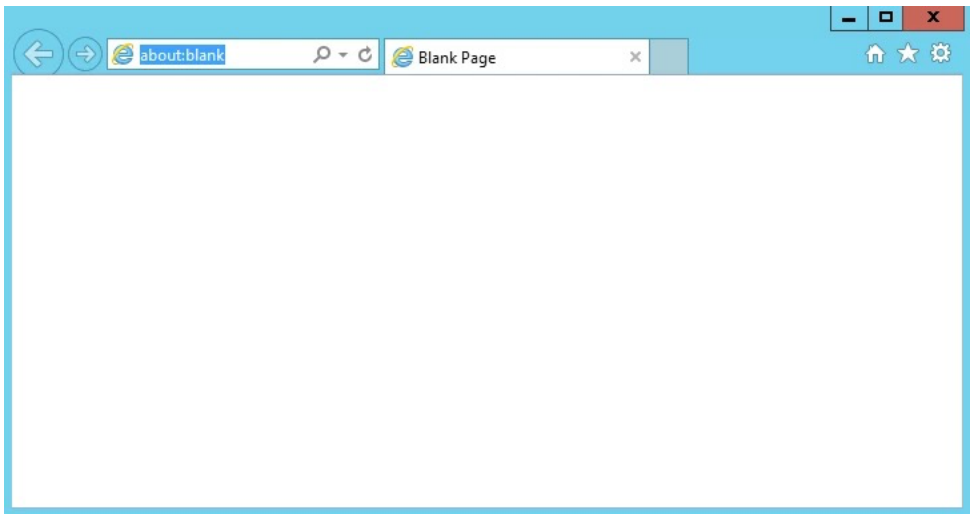

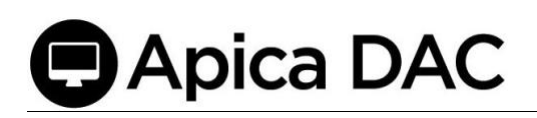

Next, we open "Internet Options" and wait for the title of the currently focused window to match "Internet Options"

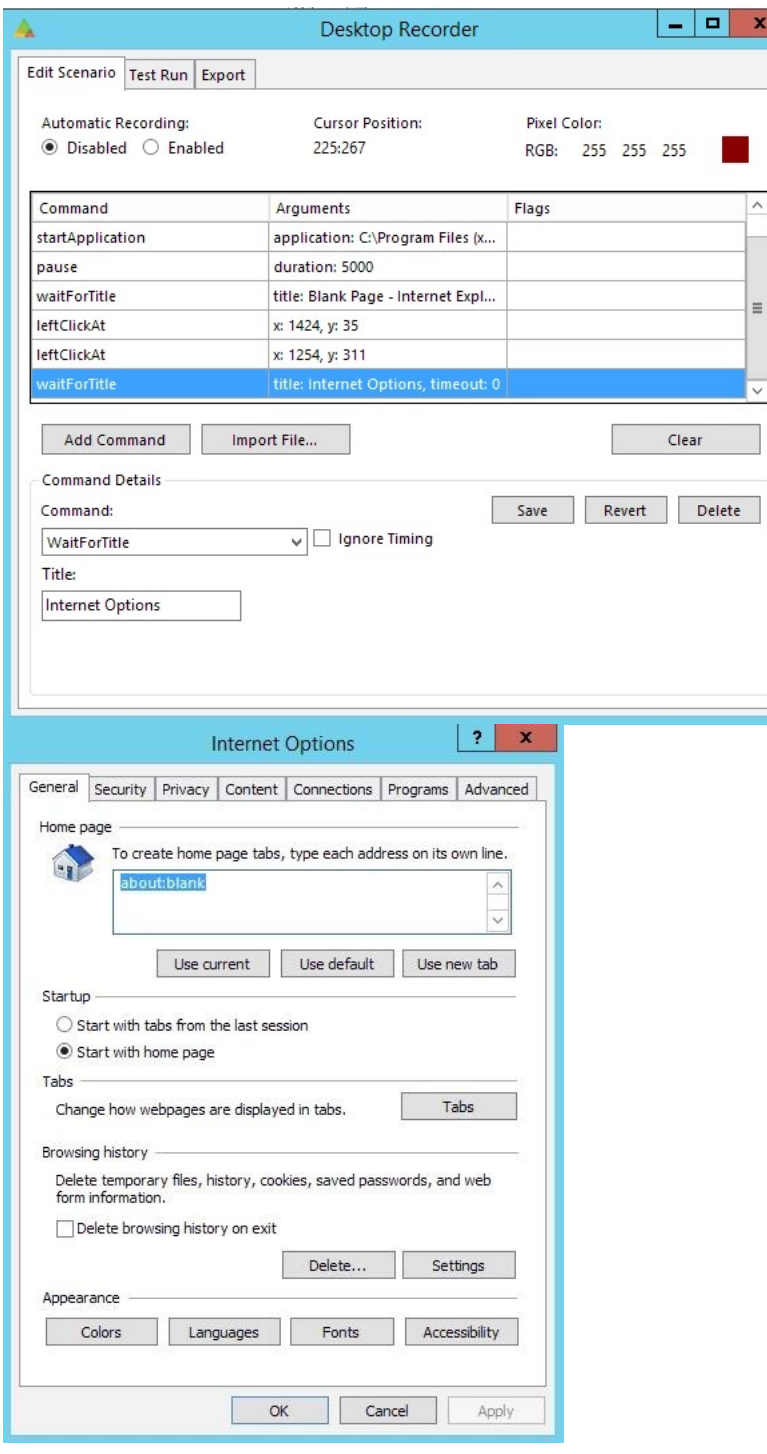

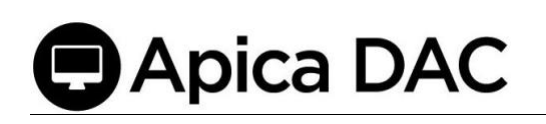

#### <span id="page-17-0"></span>7.2 Wait for Non-Text Content to Appear on Screen

If you need to wait for some generic content to appear on the screen, you may be able to use *waitForPixelColor* command to wait for the RGB value of a specific pixel on the screen, to match a pre-defined value captured by the Desktop Recorder.

In this example, we start by opening Internet Explorer and then navigate to [www.apicasystems.com](http://www.apicasystems.com/)

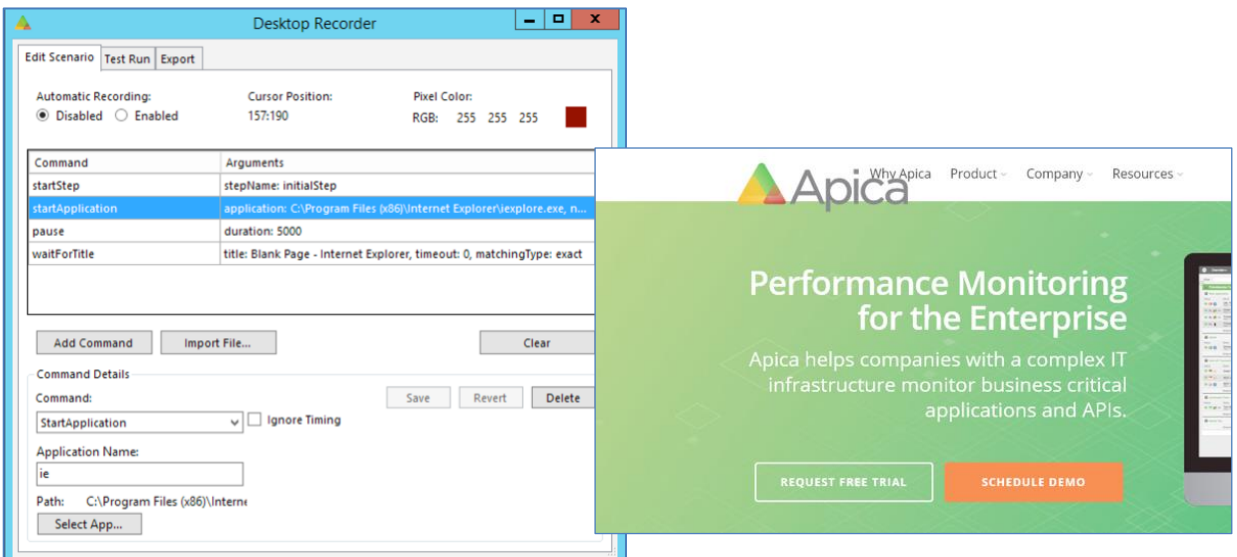

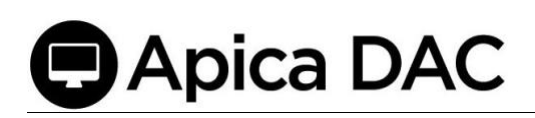

Next, we add a "*waitForPixelColor*" command, click "Pick" and then click on the green background of the apicasystems.com site. When the scenario runs (after pressing <enter> to load apicasystems.com), the scenario execution will pause until the background color

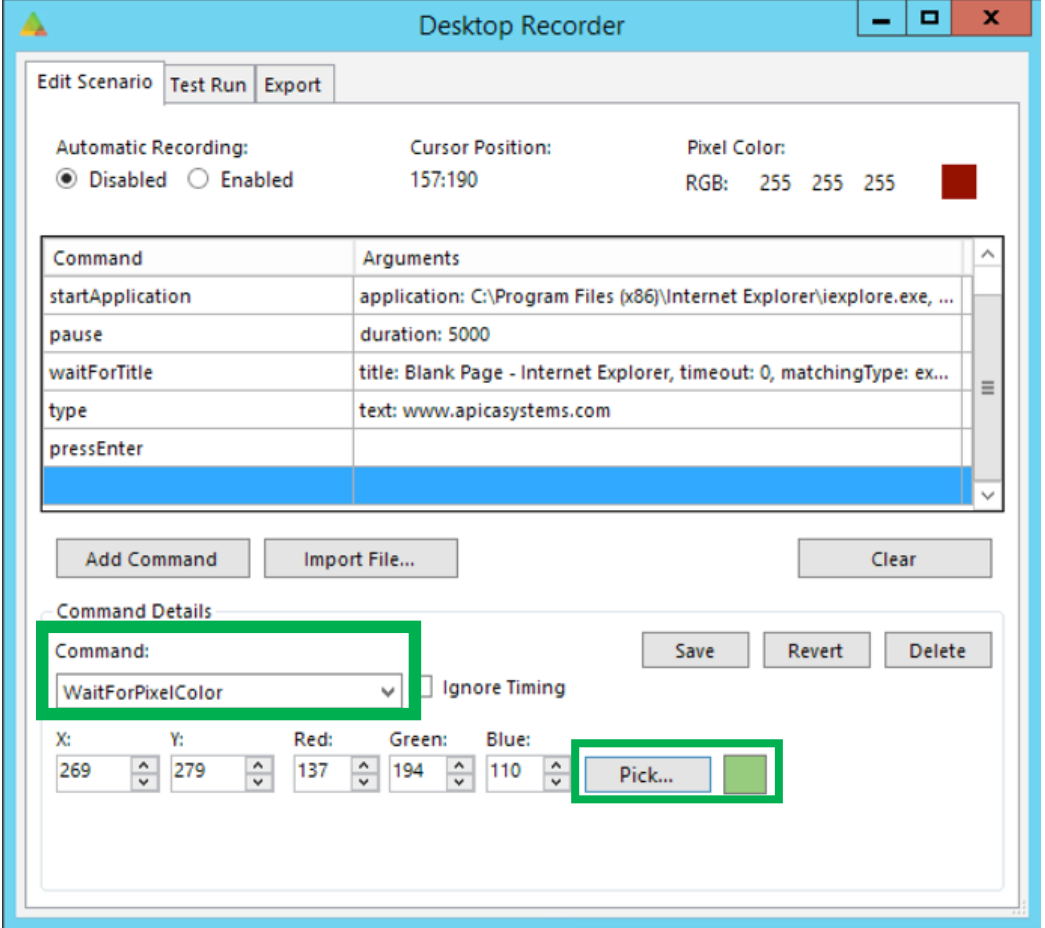

changes.

<span id="page-18-0"></span>7.3 Wait for an Image to Appear on the Screen

If you need to wait for a specific image to appear on the screen, e.g. an icon, you can use *waitForImageAt* command.

In this example, we start by opening Internet Explorer and then navigate to [www.apicasystems.com](http://www.apicasystems.com/)

Next, we add a "*waitForImageAt*" command, click "Capture" (image to search for) and then draw a rectangle around e.g. the Apica triangle. Then click the (area to search) "Capture" and draw a rectangle around the area where you expect the image to appear. This should be a bigger area than the image, to be able to work when the image changes position. When the scenario runs the scenario execution will pause while the command "polls" for the image to appear somewhere in the selected area, until it is found, or the command times out. To make sure that the script fails when an image is not detected an assertimage command should be used in combination with waitForImageAt.

## **Apica DAC**

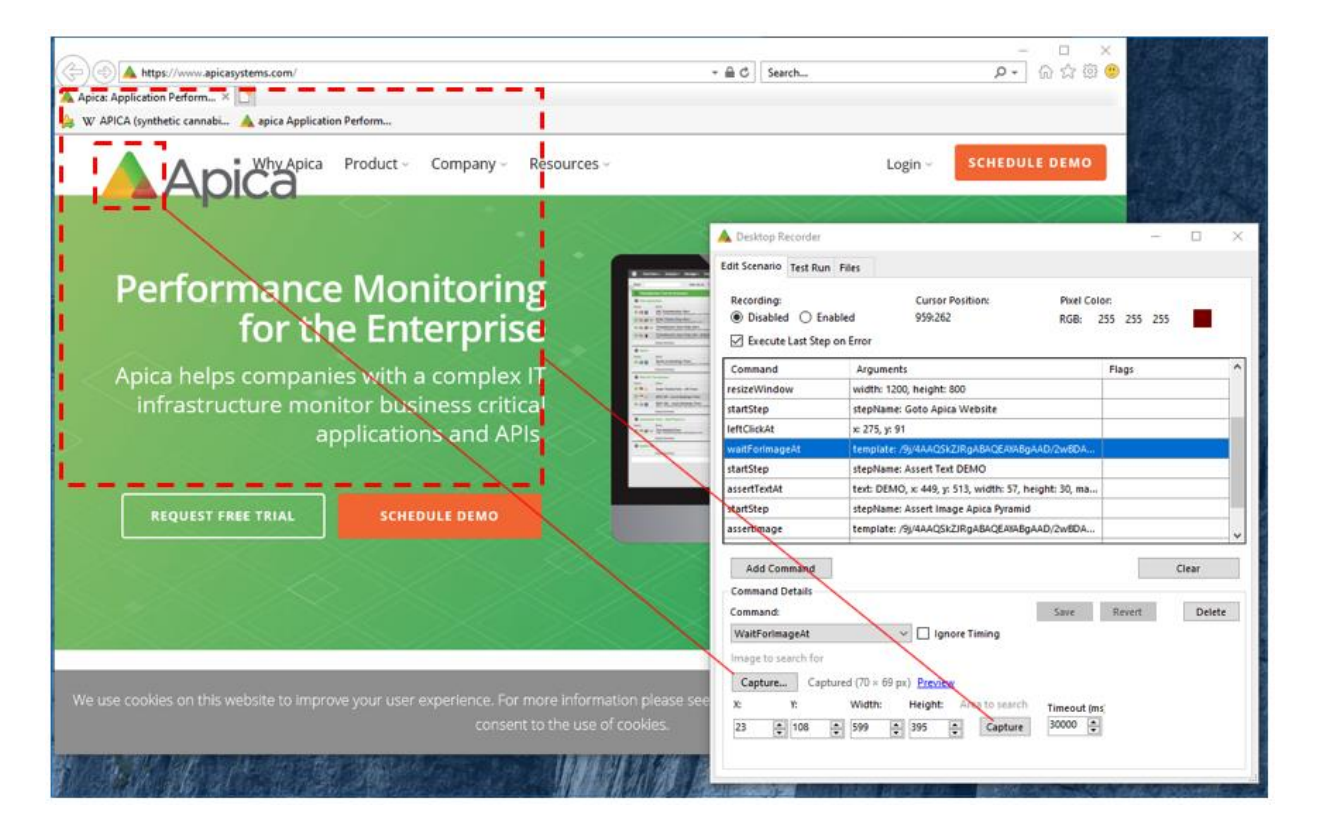

#### <span id="page-19-0"></span>7.4 Assert that Text is Present on the Screen

You can use *assertText* or *assertTextAt* to assert that a string of text is present on the screen.

*Note that the recorder is not able to re-play (execute) these commands, to test them you need to check the "Use full command support" checkbox.*

#### <span id="page-19-1"></span>7.5 assertText

The *assertText* command captures a screenshot of the currently focused application window, feeds the image to the Tesseract OCR engine which returns any text detected. The *Text* argument is then compared to the text returned by Tesseract. If the returned text matches, the command is successful. You can also use the *Matching Type* argument to select matching type: exact, glob (global expressions), or contains.

#### <span id="page-20-0"></span>7.6 assertTextAt

The *assertTextAt* command captures a screenshot of a specific part of the screen, feeds the image to the Tesseract OCR engine which returns any text detected. The *text* argument is then compared to the text returned by Tesseract, if the returned text matches, the command is successful. You can also use the *matchingType* argument to select matching type: exact, glob (global expressions), or contains.

To select the part of the screen that will be passed to Tesseract start by clicking the "Capture" button. A transparent overlay is added on top of the screen, click and hold the left mouse button, and drag the mouse to select a rectangle on the screen, make sure that the text you wish to detect is completely within this rectangle, once you release the mouse the arguments in command details should be updated automatically.

In this example we start by opening Internet Explorer and then navigate to [www.apicasystems.com.](http://www.apicasystems.com/) Next we add an *assertTextAt* command and click "*Capture*", this adds an overlay on top of the desktop, much like the snipping tool in windows. Then, we select a part of the screen that covers the text we wish to detect (in this case we selected "Schedule" in the SCHEDULE DEMO button), when the mouse button is released the WIDTH,HEIGHT,X and Y arguments should be updated automatically.

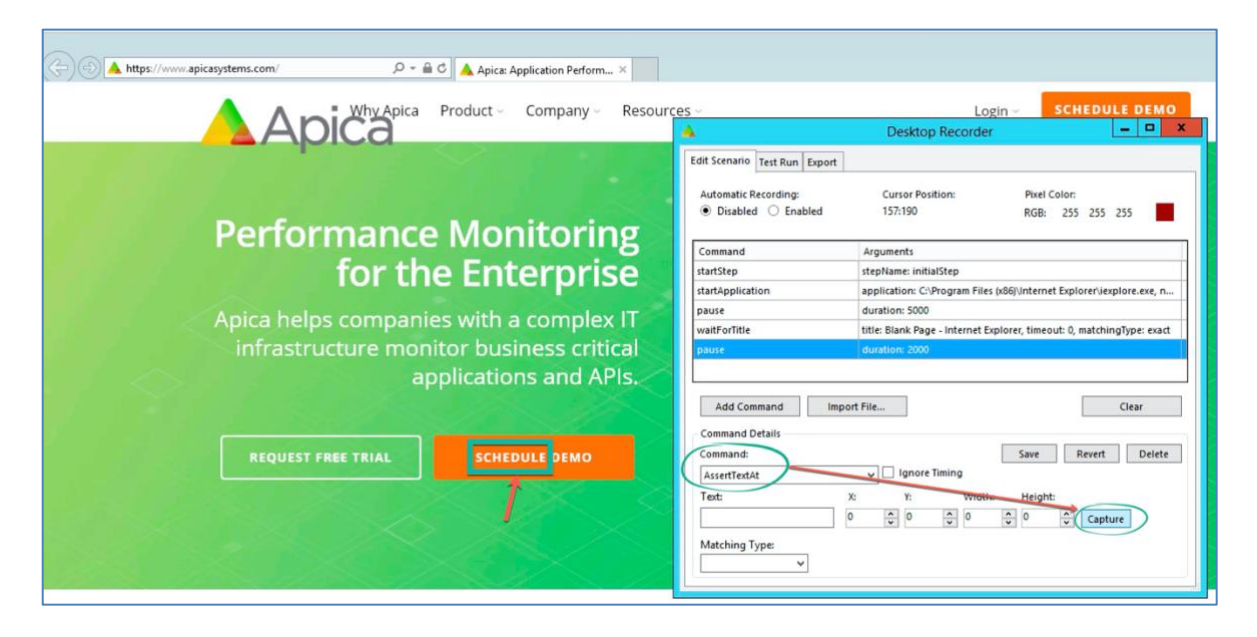

Next, in the input field labeled "Text", we enter a string of text (e.g. "schedule") to match against and the type of match (exact/**contains**/glob). When the scenario runs with this condition, it will stop executing if we cannot detect that text within the specified coordinates.

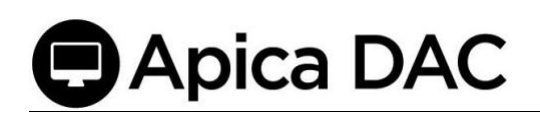

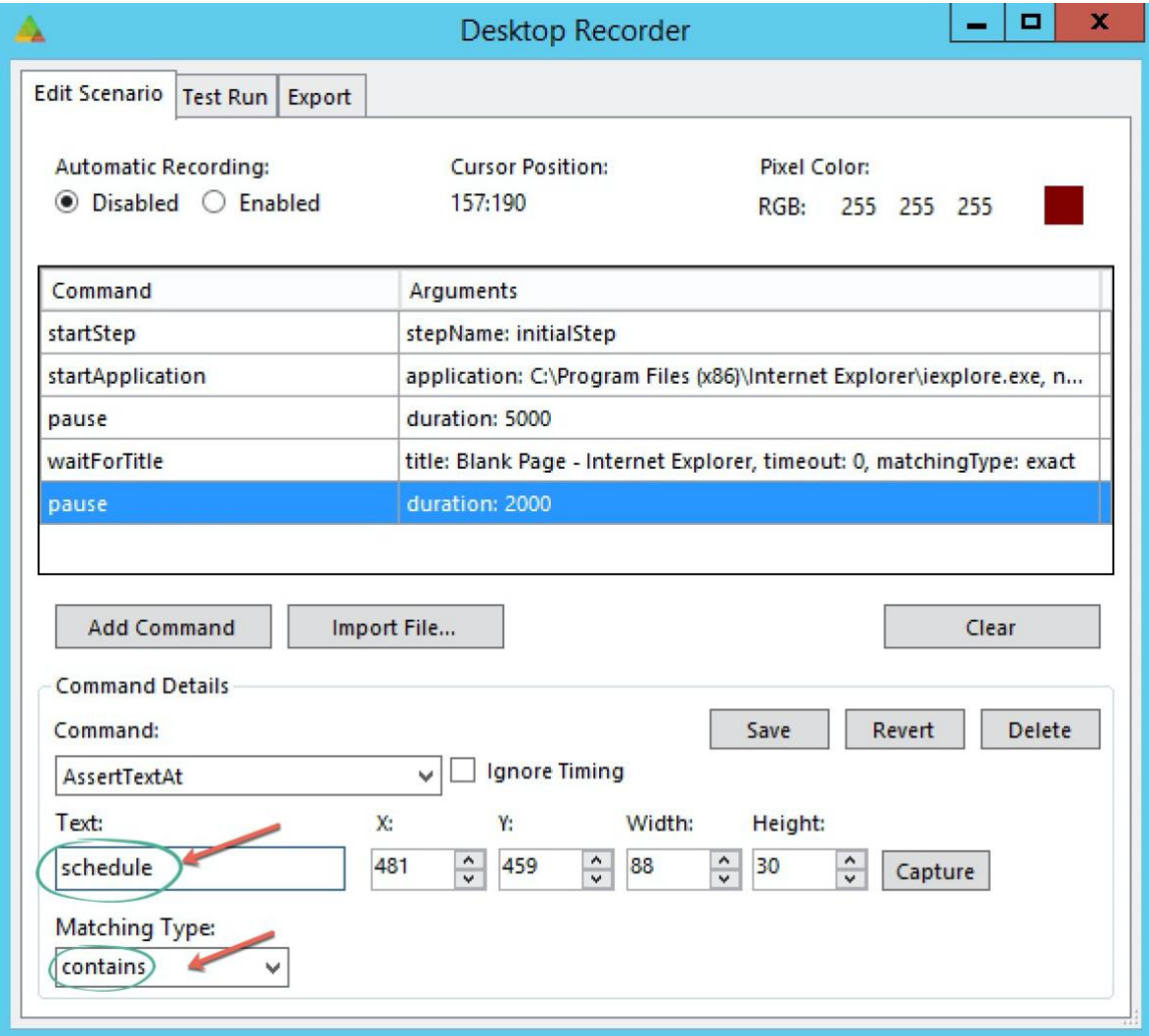

*Note that these commands work best when you try to match a single word or string of text, and that matches are case insensitive*

## <span id="page-21-0"></span>8 Assert that Image is Present on Screen

#### <span id="page-21-1"></span>8.1 assertImage

Use the *assertImage*: command to stress that a particular image must be present on the screen, as a condition. First, you must capture the image to assert. So, start by clicking the "Capture" button. A transparent overlay is added on top of the screen, click and hold the left mouse button, and drag the mouse to select a rectangle on the screen, once you release the left mouse button the arguments should be updated automatically. Apica recommends a size of around 100x100 pixels.

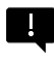

*Important: The captured image must be distinctive and not found on any other part of the screen that is being evaluated.*

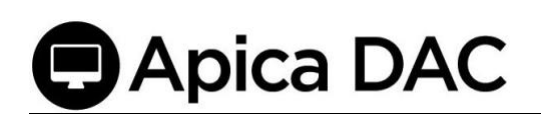

In this example, we start by opening Internet Explorer and loading

[www.apicasystems.com.](http://www.apicasystems.com/) Next we add an *assertImage* command and click "Capture", this adds the Desktop Recorder overlay on top of the desktop, much like the snipping tool in Windows.

Then, we select the part of the screen that we wish to use for verification. In this case, we select the Apica logo. When the scenario runs, the scenario execution will be stopped if we cannot detect the Apica logo on the screen.

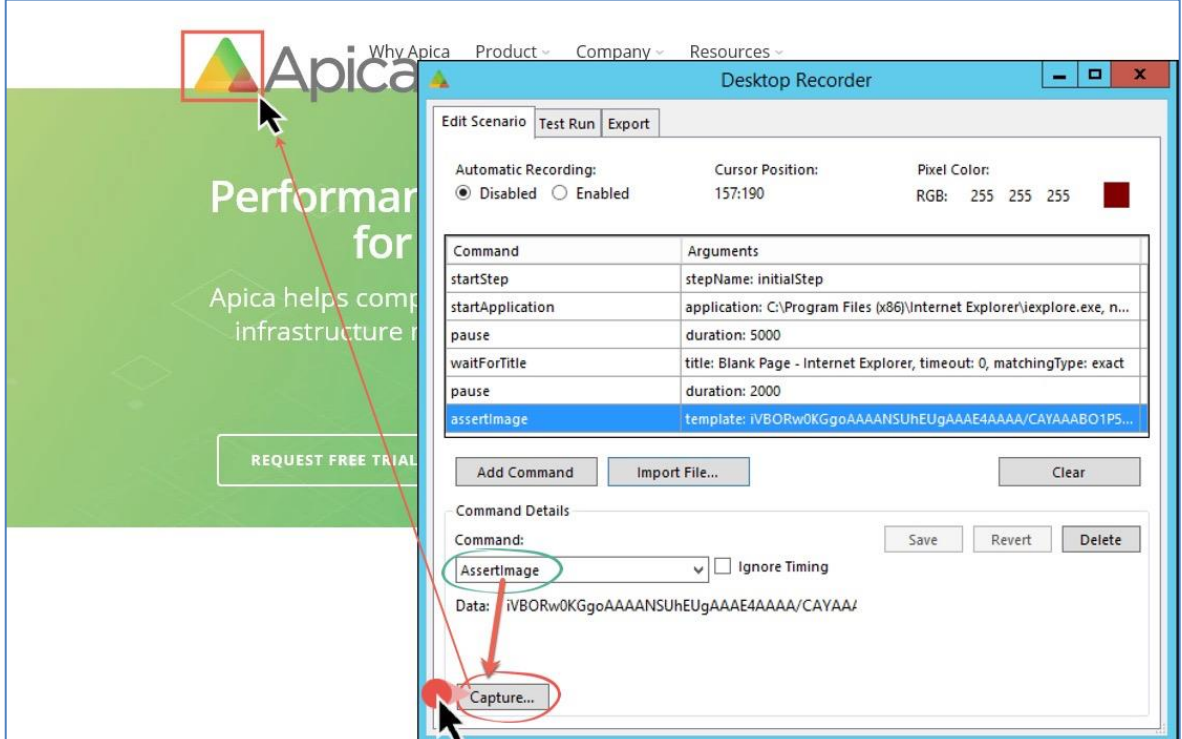

## <span id="page-22-0"></span>9 Pause Scenario Execution

#### <span id="page-22-1"></span>9.1 pause

In some cases, you need to pause the execution of the script for a certain amount of time were the "waitfor" commands cannot be used. In these cases use the *pause* command to pause the scenario execution for X amount of millisecond

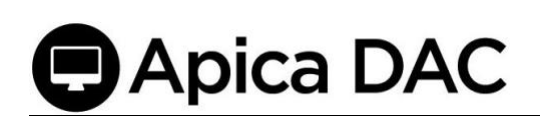

#### <span id="page-23-0"></span>9.2 Execute Last Step on Error

Check this box to force the agent/recorder to run the last step of the scenario, even if the test failed due to a scenario error. If this box is checked, the last step of the scenario may be used to clean-up, or to make sure sessions are reset as expected.

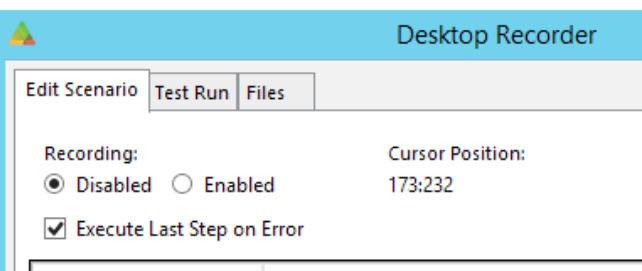

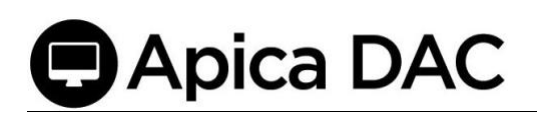

### <span id="page-24-0"></span>10 Variables

The following commands may be used to store values in variables for scenario Flow Control.

- *store*
- *storeTextAt*
- *storeEval*
- *storePixelColor*
- *storeTitle*

These variables can be referred to in place of string arguments for other commands in the recorder, which are then replaced at runtime with the actual value stored in the corresponding variable.

• \${var\_name}

*Note: The exception is as the argument for the commands, "label" and "startStep", which are not supported.*

<span id="page-24-1"></span>10.1 Store a (predefined) string in a Variable

Use the *store* command to store a string in a variable, for later use in the scenario:

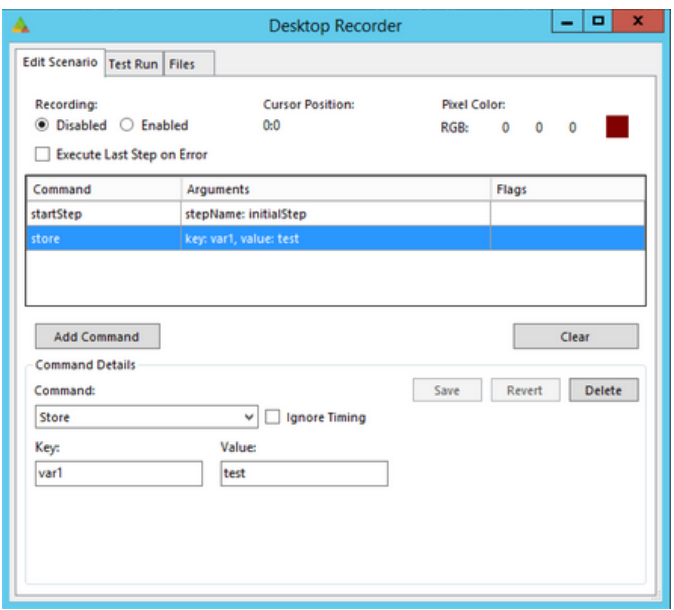

Then refer to it like this:

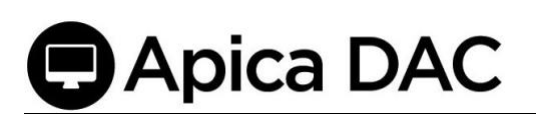

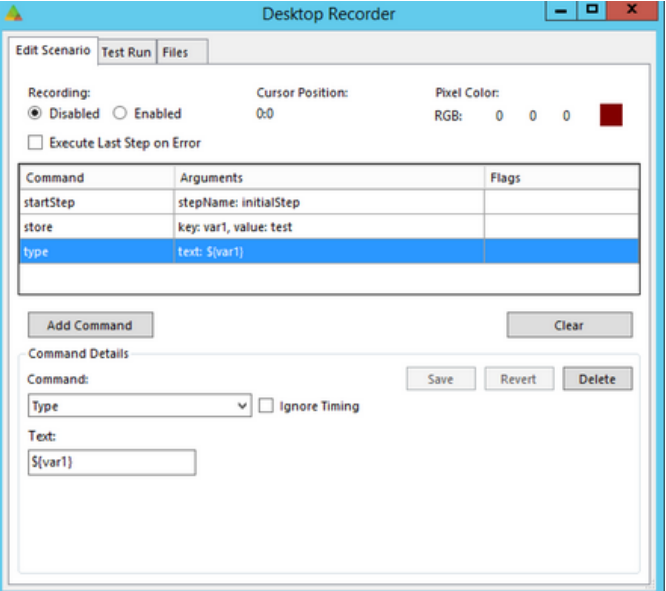

#### <span id="page-25-0"></span>10.2 Store an extracted string in a variable

Use the *storeTextAt* command to capture a string from the screen and store it in a variable. The capture part works the same way as for the *assertTextAt* and *waitForTextAt* commands.

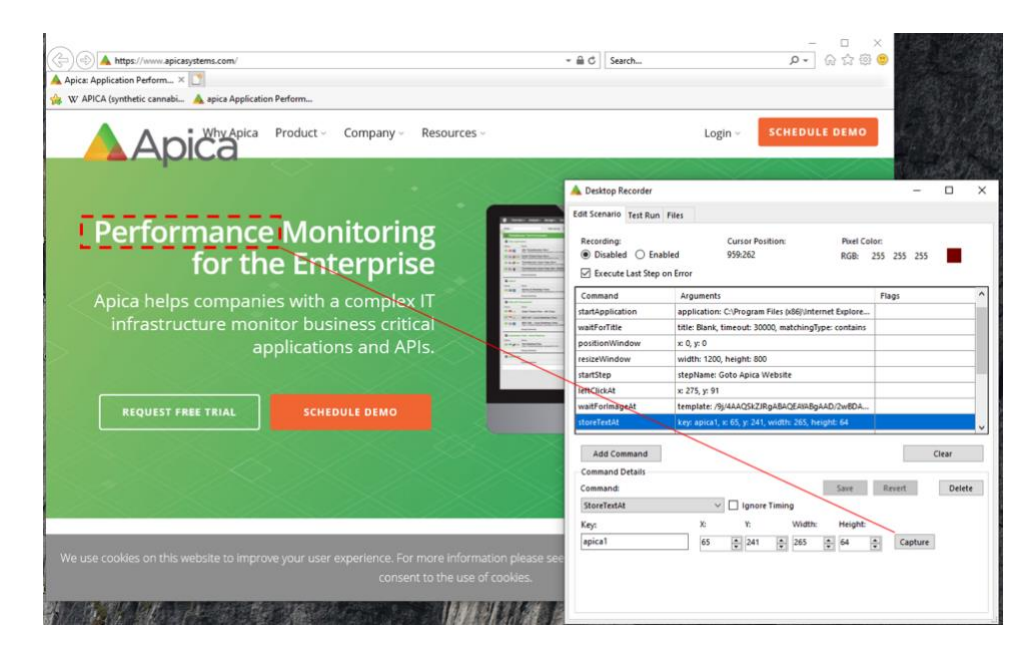

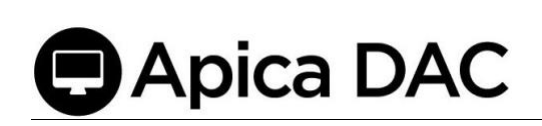

#### <span id="page-26-0"></span>10.3 storeEval

The *storeEval* command runs a JavaScript snippet, and then stores the result of evaluating the snippet in a new variable. This variable can then be used in the subsequent calls within the script as any other value.

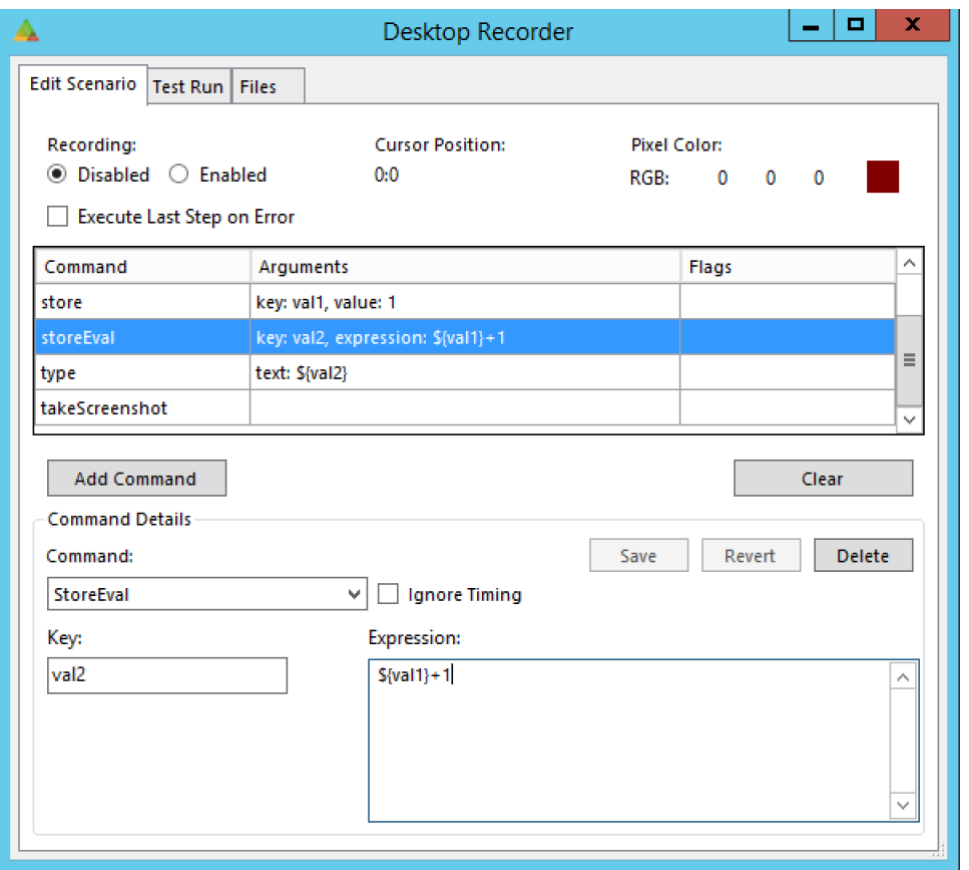

In this example we simply add 1 to the value of a previously stored variable (val1), and store the new value in another variable (val2)

At the end of the scenario we type the value stored in val2, which is 2 (the sum of the equation 1+1)

#### <span id="page-26-1"></span>10.4 storePixelColor

Store the pixel color (RGB) at target coordinates. Note that the RGB value is stored as three separate variables: \$key\_red, \$key\_green, \$key\_blue.

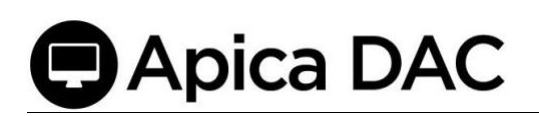

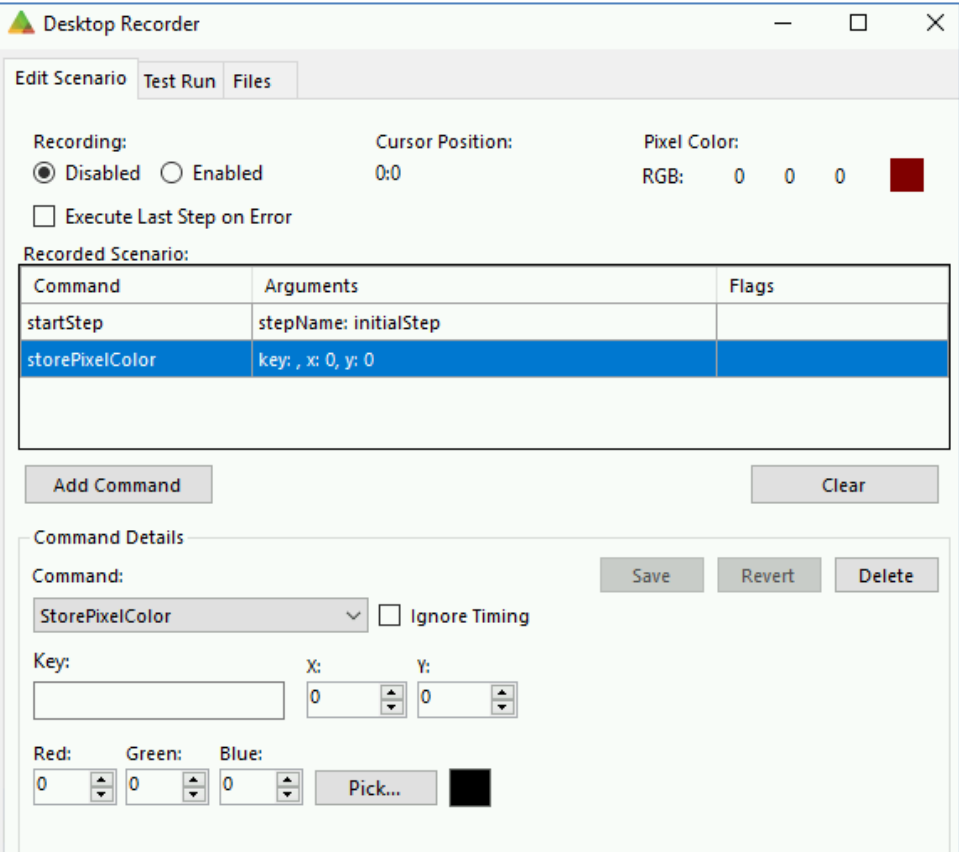

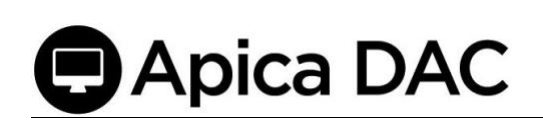

#### <span id="page-28-0"></span>10.5 storeTitle

Store the title of the currently focused application window.

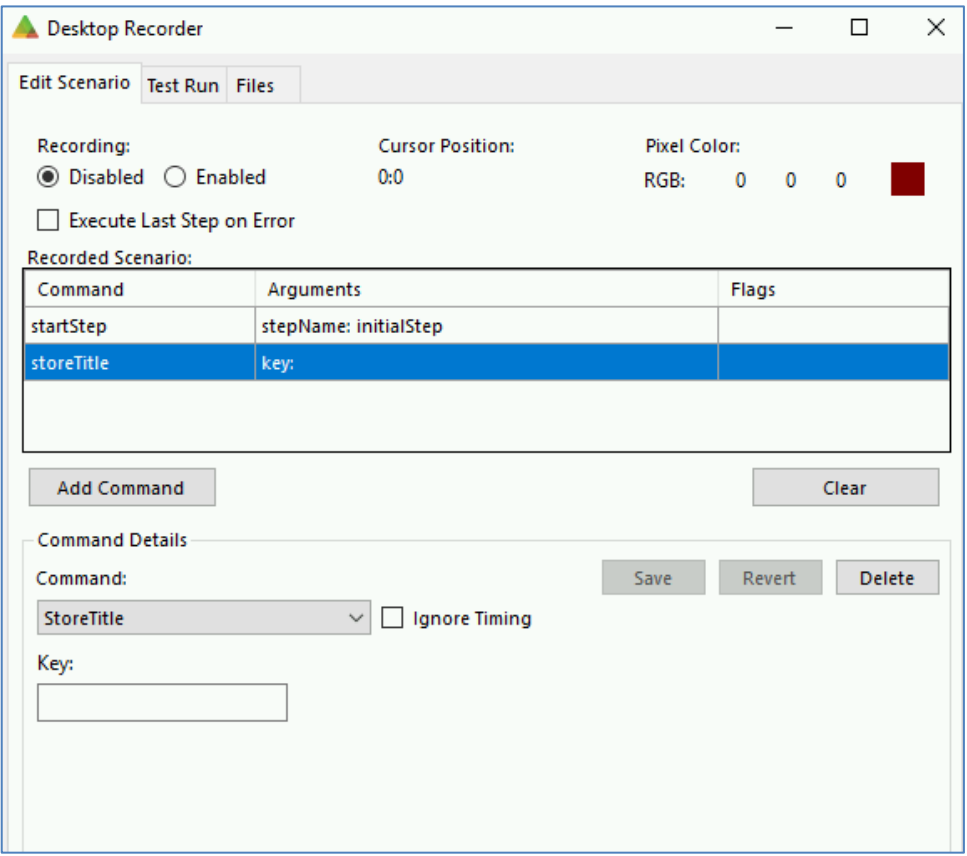

<span id="page-28-1"></span>10.6 JavaScripting in onCondition and storeEval commands

Note that *onCondition* and *storeEval* commands, both execute JavaScript code. If you have a string stored in a "dac" variable, that you wish to use in a JavaScript, you need to store it first as a string in your JavaScript code:

**var s = "" + \${MyString}**

If your variable contains an int or a bool value on the other hand, you can just use the dac var as is. In this example the variable demo button contains the result of storeAssertImageAt

**if ( \${demo\_button}==true ) {return true;} else {return false;}**

Or

\${demo\_button}==**true**

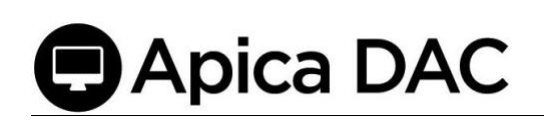

You cannot change the value of a recorder variable from inside a JavaScript, any **200** change made to the value of a recorder var inside a script will be lost when the script is done executing. Instead, use *storeEval* to store the output of a script in a new (or overwrite an existing) recorder variable

## <span id="page-29-0"></span>11 Flow control

The label command is used to define labels or points in the scenario.

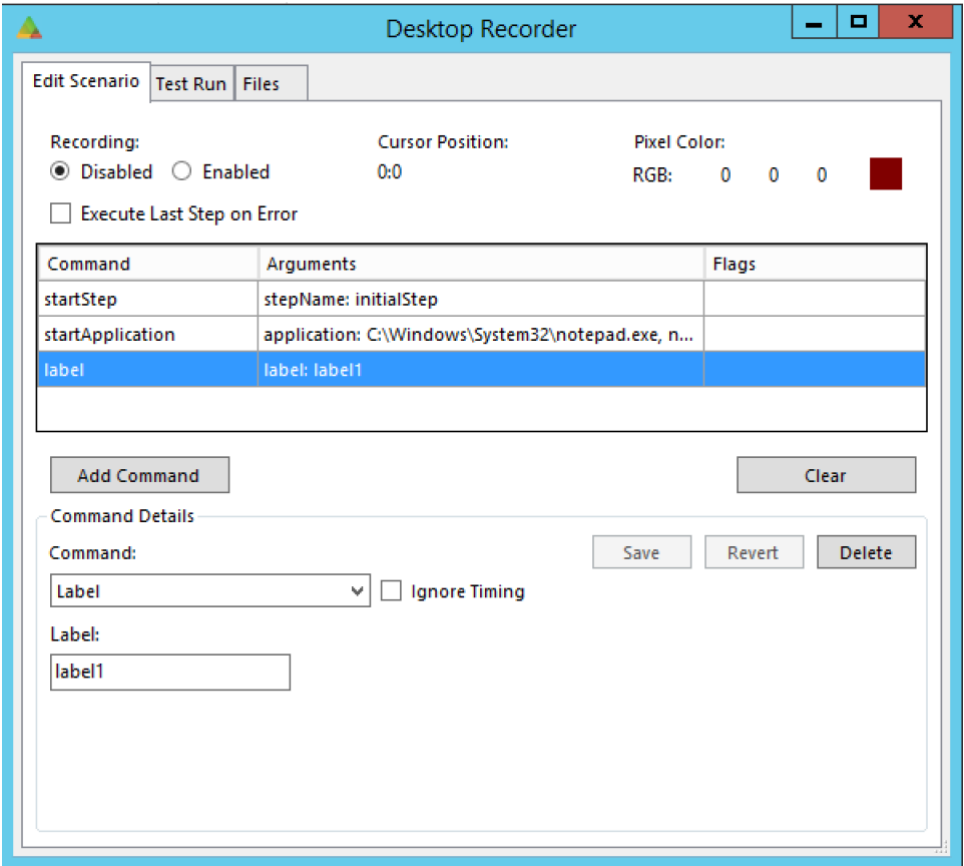

*Note: You cannot use variables when defining labels.*

You can then jump to one of these points, based on the result of evaluating a JavaScript snippet, using the *onCondition* command, or by jumping to a specific label using the *goto* command.

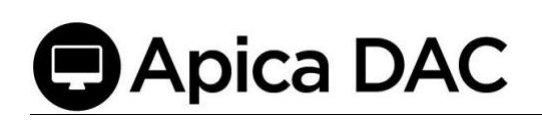

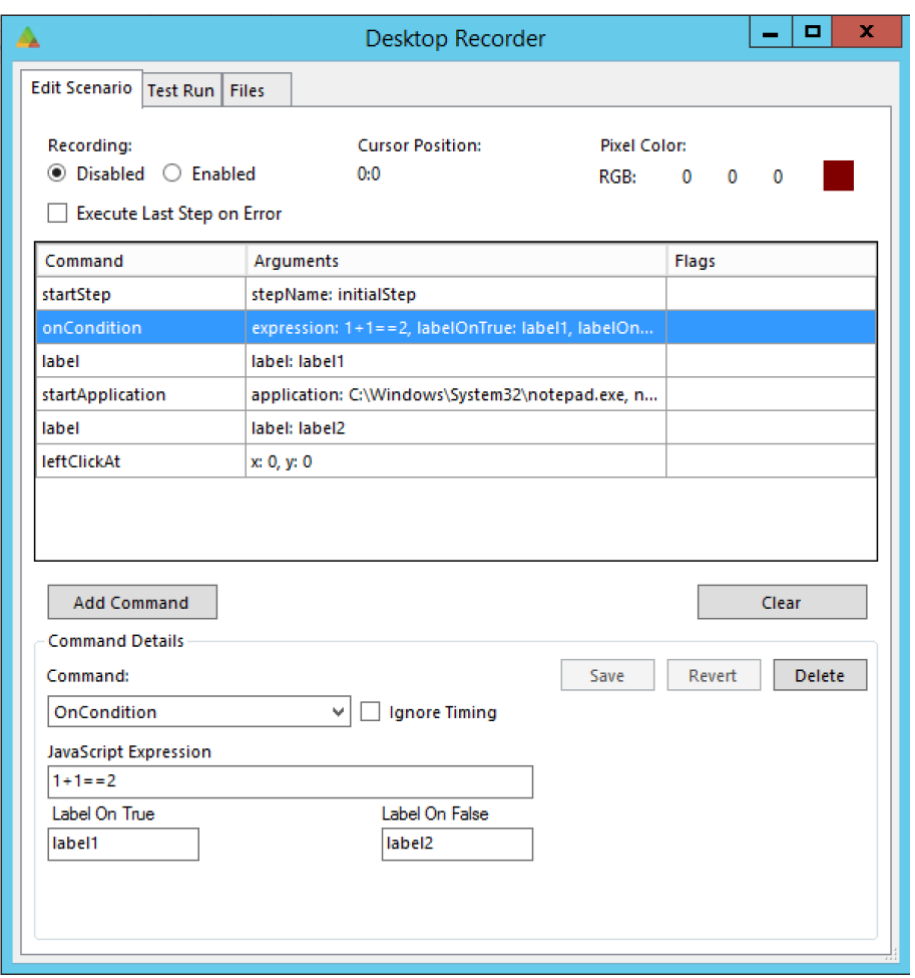

*Note that you can use variables in both expression and* labelOnTrue*/*labelOnFalse *arguments. Also, both arguments are actually optional, if either label is omitted the result will be that the scenario continues as usual.*

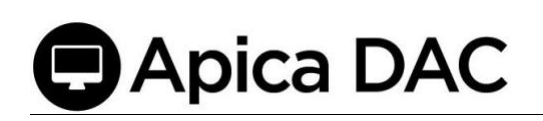

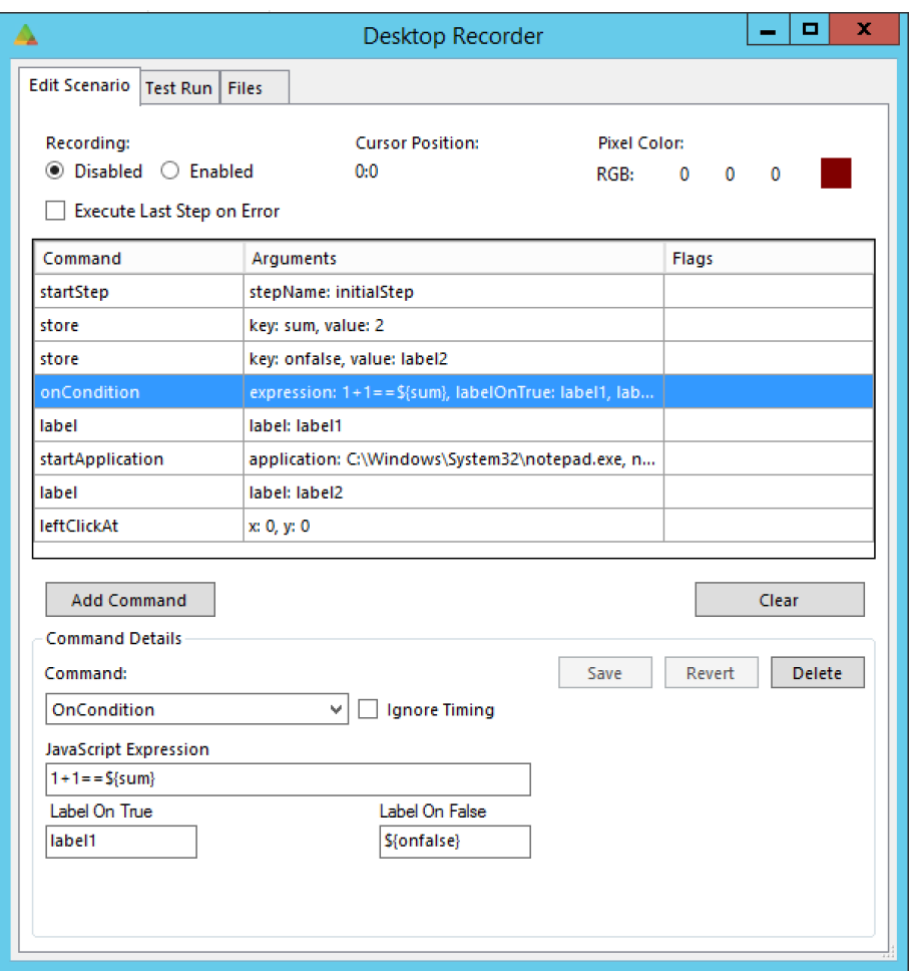

## <span id="page-31-0"></span>12 Matching text

For any command where we match text (*assertTitle, waitFortitle, assertText, assertTextAt, waitForTextAt*), the Desktop Application Recorder includes the option to select the type of matching performed (exact/contains/glob). Again: Text matches for these types are *case in-sensitive*.

**Exact:** The returned text must match the recorded value exactly.

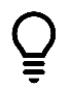

*Apica recommends avoiding Exact type matches when matching text because its match is very strict and does not accept (as an example) any extra spaces before/after. Apica recommends using "contains" as a preferred match type.*

**Contains:** The returned text must contain the recorded value.

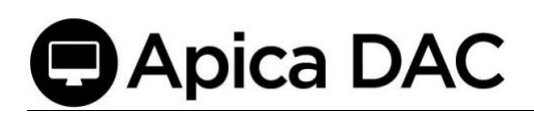

**Glob:** (Global expressions) The returned text must match the recorded value based on a specified pattern of single character using a question mark '?' or multiple/no characters using an asterisk '\*'.

The matching type - glob works as follows:

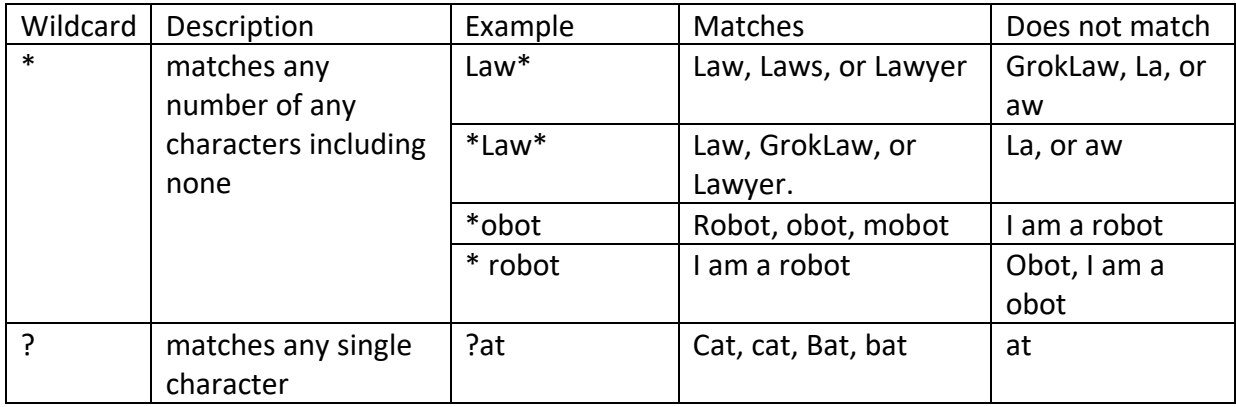

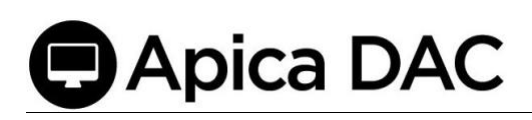

### <span id="page-33-0"></span>13 Window Management

<span id="page-33-1"></span>13.1 Position Window

Use *positionWindow* to position the currently focused application window at coordinates X,Y. To place the window in the upper left window, enter coordinates 0,0.

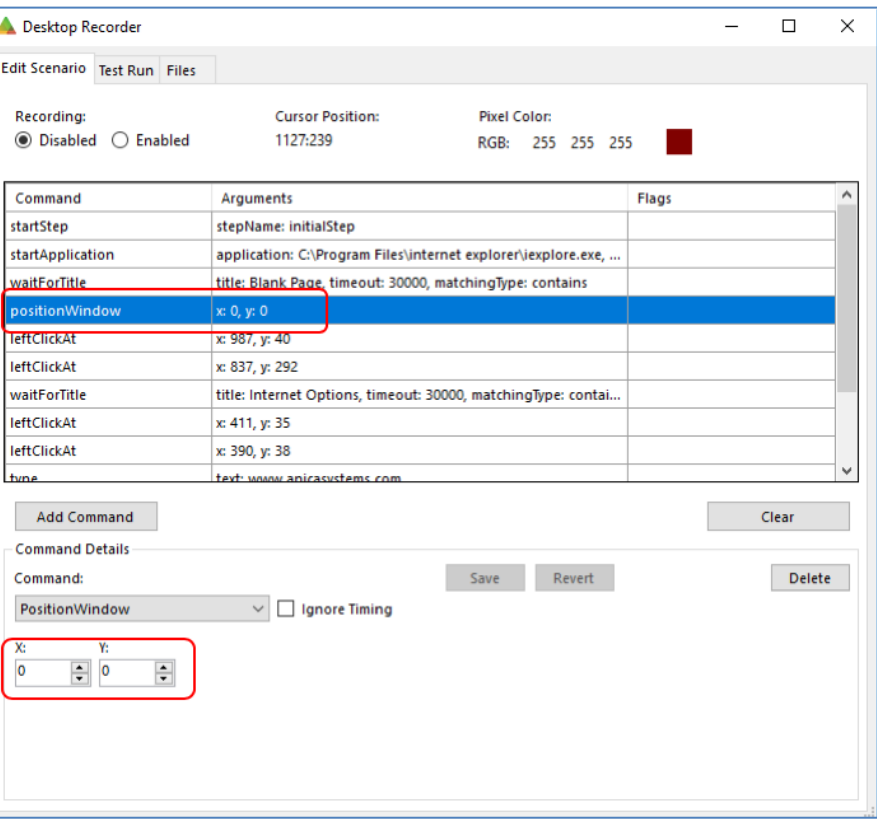

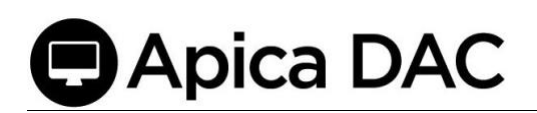

#### <span id="page-34-0"></span>13.2 Focus Window

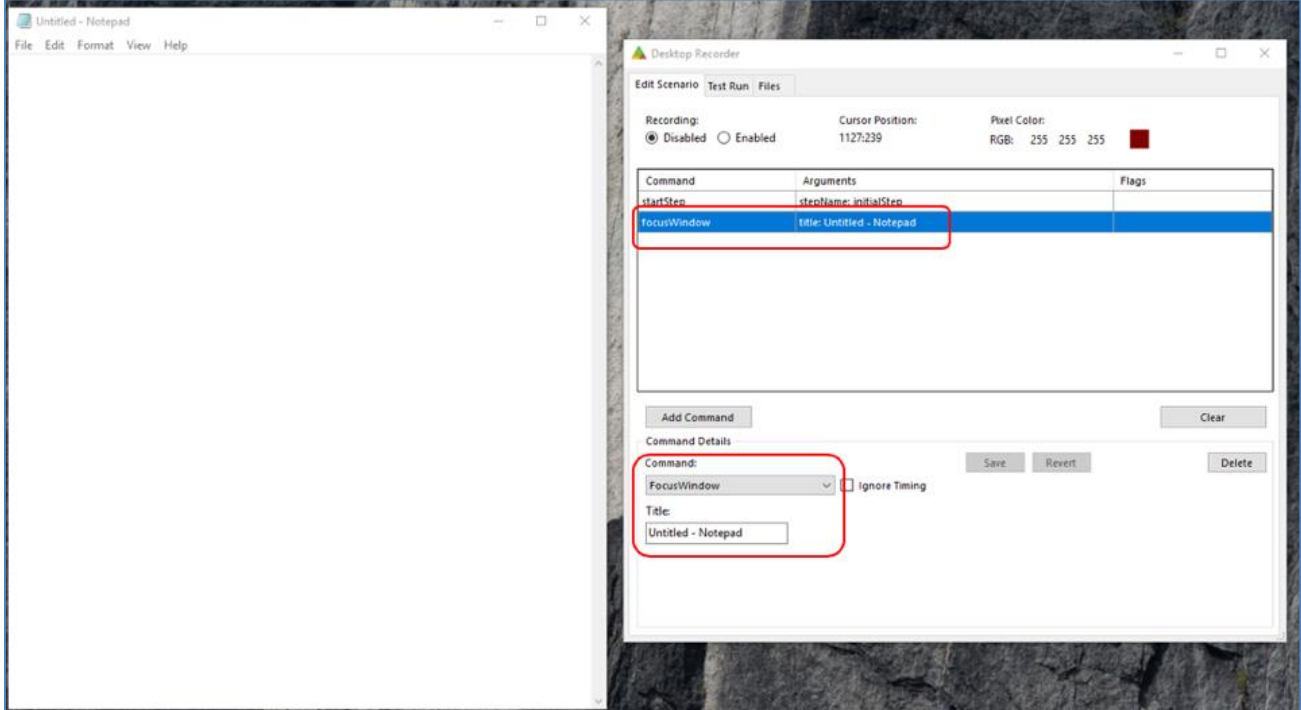

Use *focusWindow* to switch focus to another window defined by Window title. Example: switch focus to the Notepad window:

#### <span id="page-34-1"></span>13.3 Maximize Window

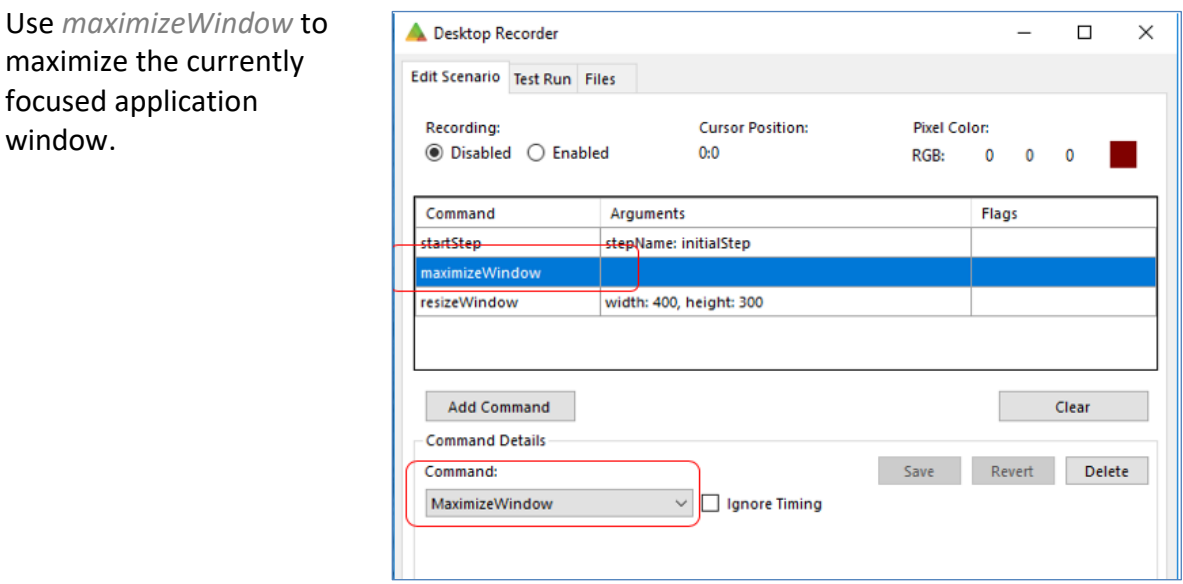

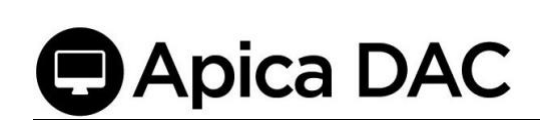

#### <span id="page-35-0"></span>13.4 Resize Window

Use *resizeWindow* to resize the currently focused application window to a selected WIDTH, and HEIGHT.

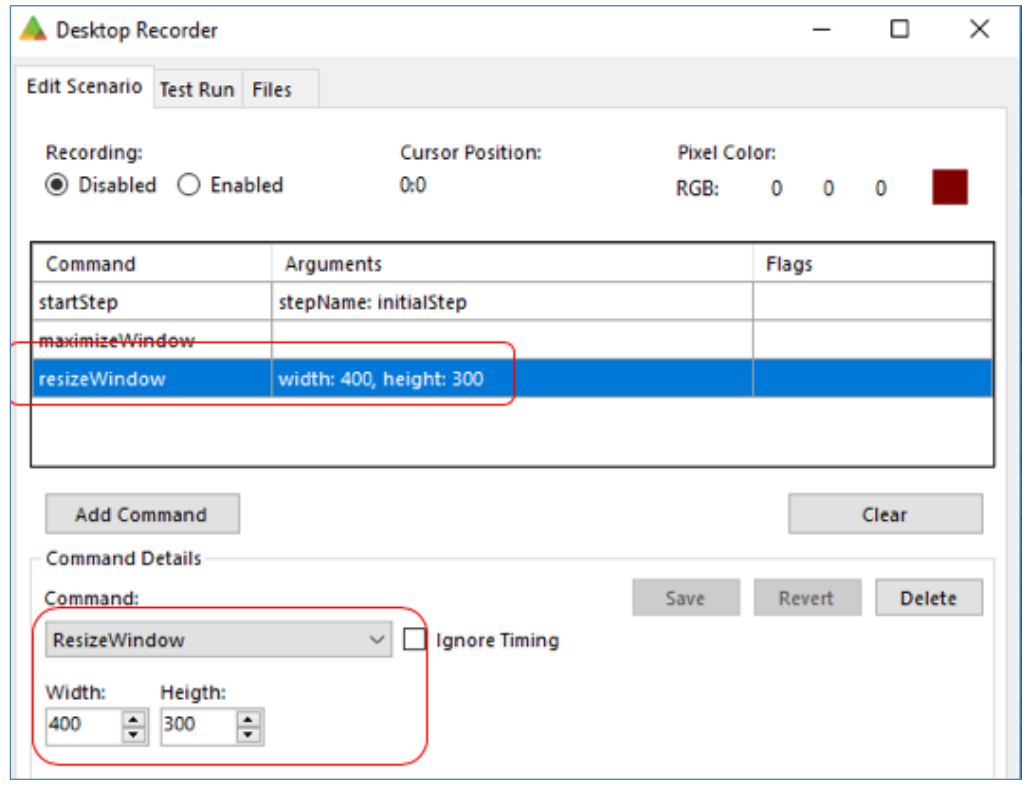

#### <span id="page-35-1"></span>13.5 Close Window

Use *closeWindow* to close the currently focused application window.

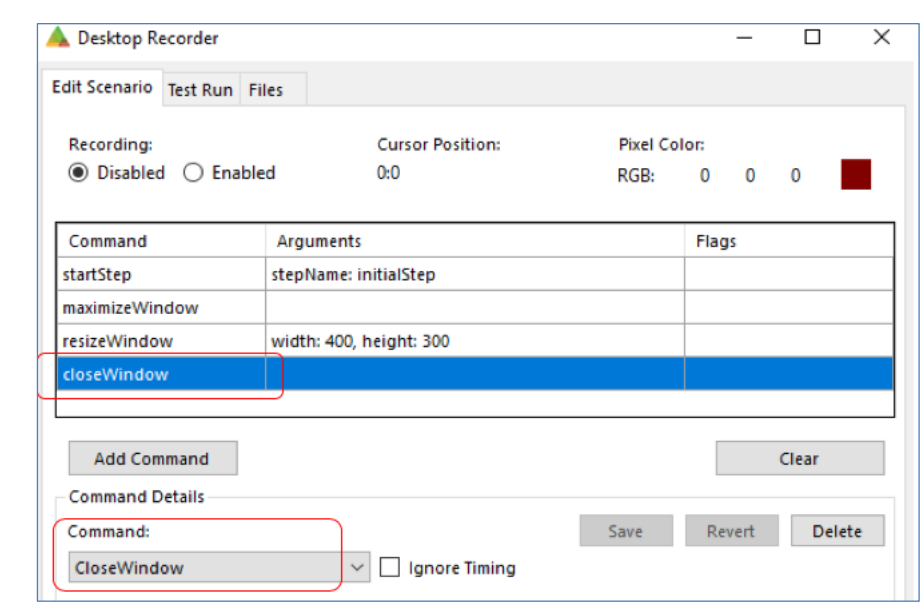

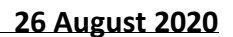

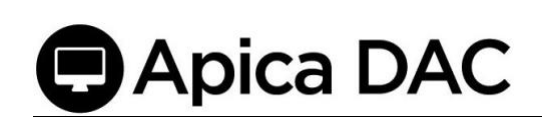

## <span id="page-36-0"></span>14 Ignore Timing

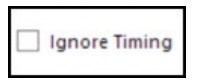

The Ignore Timing checkbox next to Commands is a flag that can optionally be toggled On/Checked or Off/Unchecked. When this box is checked, the flag is enabled and the duration of the command (the time it

took to execute the command) won't be included in the total duration of the test.

## <span id="page-36-1"></span>15 Open/Save Scenarios

<span id="page-36-2"></span>15.1 Save a Scenario

To save your scenario to file, start by selecting the "Files" tab.

Enter a name for your scenario in the input field labeled "Name" (1). You may also add a Description (2). Click "Save as..." (3) to continue.

Browse to a location and click "Save" to save the scenario to file.

#### <span id="page-36-3"></span>15.2 Open (loading) a scenario

The scenarios are stored in JSON format. You can load a previously created scenario from a file by clicking the "Open" button.

Browse to and select your scenario file and click "Open" to load it into the Desktop Application Recorder.

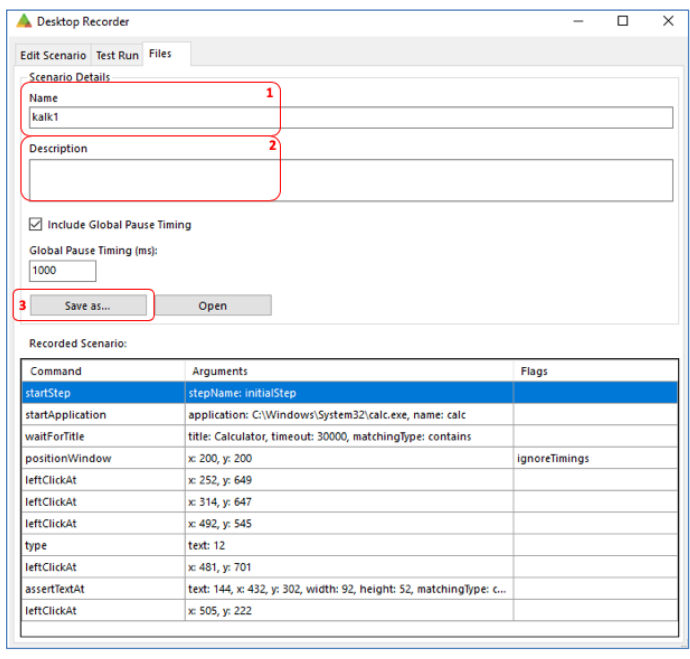

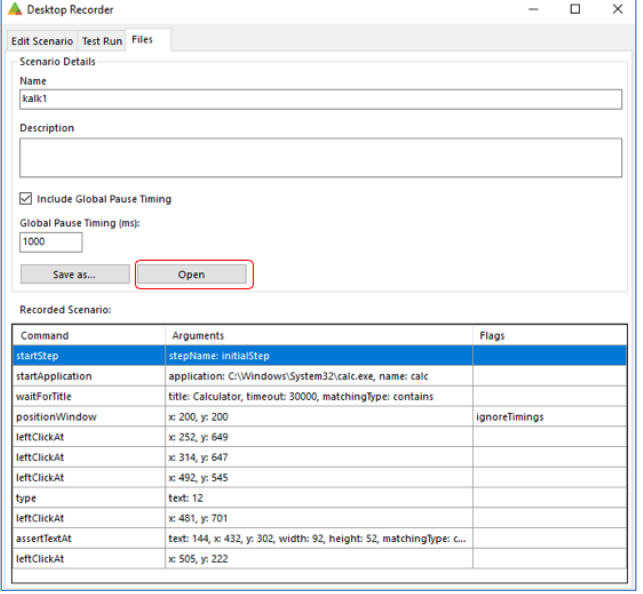

## <span id="page-37-0"></span>16 Test Run a Scenario

You can test either with the local Desktop Recorder or you can run it on the Agent.

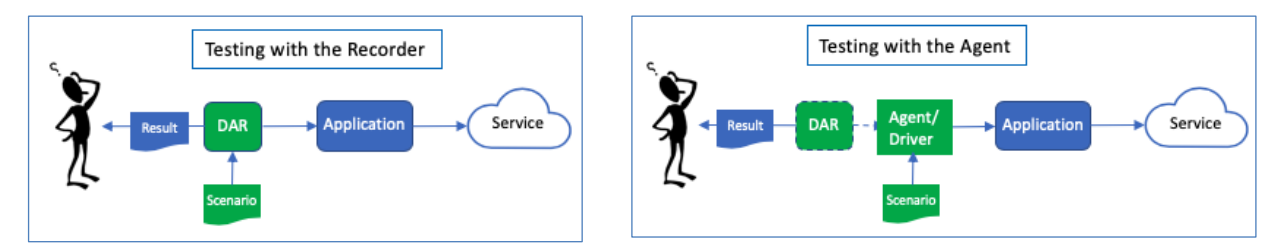

- 1. To test your scenario, Select the "Test Run" tab.
- 2. Click "Run in Recorder" (3) or Run in Agent" (4) to start the test.
- 3. When running in recorder, use the slider labeled "Delay Between Commands (ms)" (1) to set a delay, in milliseconds, between each command.
- 4. When "Run in Agent" is used, the delays saved in the scenario is used.
- 5. While a test is running, a "Stop" button appears, replacing "Run in…". Click this to stop the run.
- 6. After a test "Run in Agent", you can view the Result (7) and the Log (6).

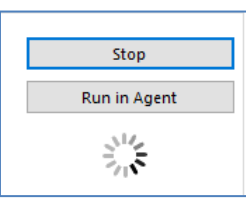

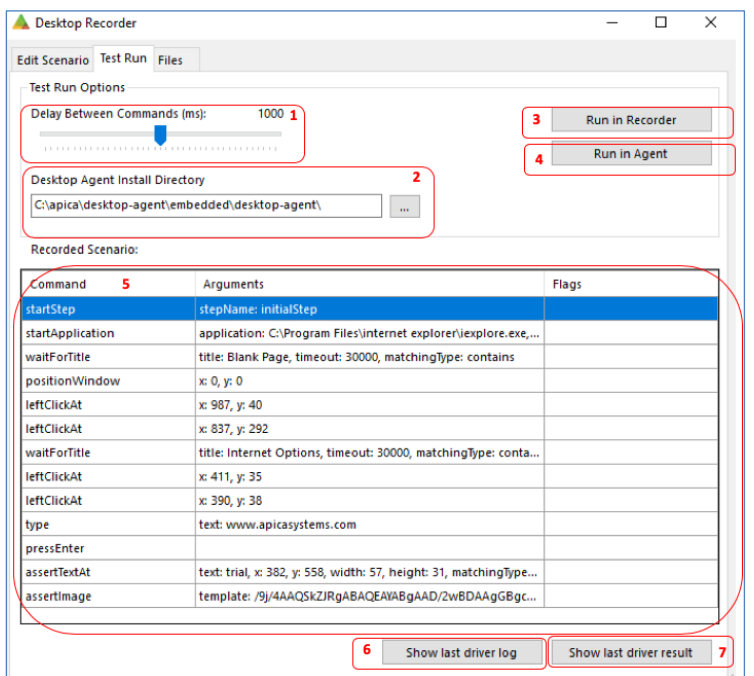

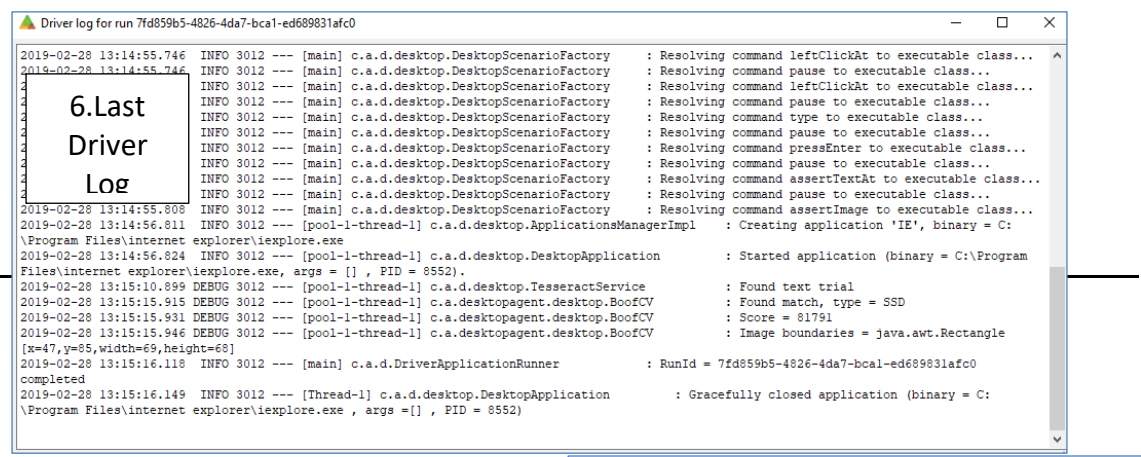

Execution log of run 7fd859b5-4826-4da7-bca1-ed689831afc0

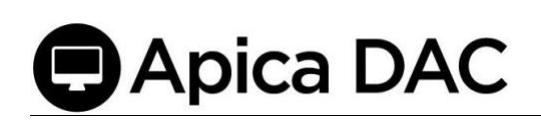

Note that only the following commands will be executed (re-played) when using the "Run in Recorder" option:

#### *"Run in Recorder" Only Options*

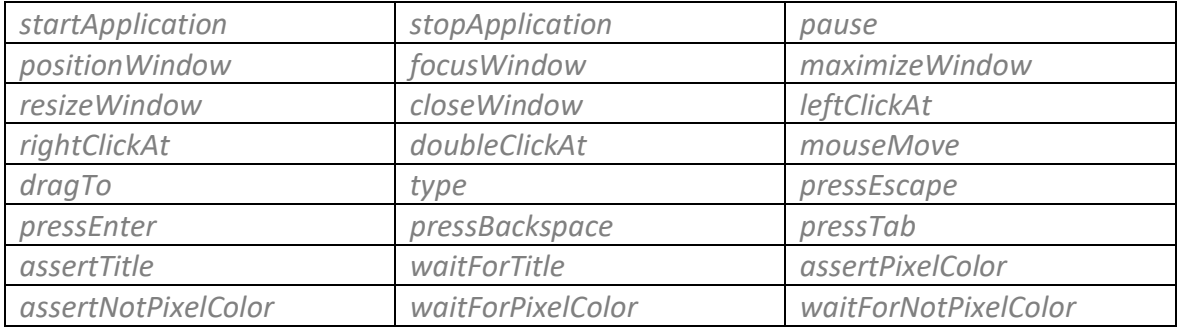

The "Run in Recorder" option is typically used in the beginning of the scripting, to verify mouse and keyboard commands.

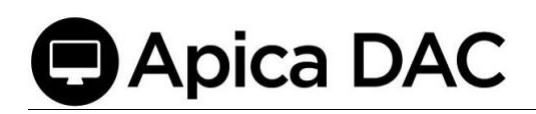

### <span id="page-39-0"></span>17 Scenario Format

**{**

**}**

The format of an exported/saved scenario is JSON, and looks as follows:

```
 "name": "Example Scenario Name",
 "description": "A simple description",
 "global_pause": 1000,
 "include_global_pause_timings": false,
 "variables": {},
 "commands": [
   {
      "command":"startApplication",
      "args":{
         "name":"notepad",
         "application":"C:\\Windows\\system32\\notepad.exe"
      },
      "ignore_timing":true
   },
     {
         "command": "type",
          "args": {
              "text": "typing!"
          },
          "ignore_timing": false
     }
 ]
```
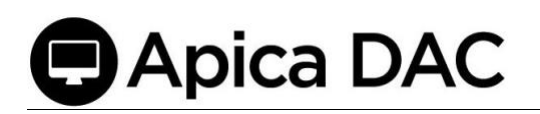

A scenario file can be edited manually. Before uploading, Apica recommends testing it in the Desktop Application Recorder, or at least verify the JSON formatting.

## **Apica DAC**

## <span id="page-41-0"></span>18 Appendix - Testing a scenario through the command line

(go to the installation directory of the Desktop Agent)

```
> java -Djava.awt.headless=false -jar driver-0.jar --
scenarioId=<name_of_scenario> --runId=abc123
```
This will run the scenario using the Agent, and show the console window during execution, which might be useful for debugging.

## <span id="page-41-1"></span>19 Appendix - Testing a scenario through the API

When the Desktop Agent has been installed as a service (see installation manual), you can command it to execute checks (i.e. dispatching a job) through the API (example: using Postman).

*Important: This will initiate the run through the service (which will initiate a new local RDP session etc.). After finishing the job, all RDP sessions will be terminated. You MUST follow the complete installation guide before this will work.*

<span id="page-41-2"></span>19.1 Start a job

```
(post) http://<host>:8080/job
Headers
Accept:application/json
Content-Type:application/json
Body
{"debug": true, "format_version": 0, "job_timeout": 60, "scenario_id": "<name-of-
scenario>.json", "screenshots": true}
Expected response
{
     "id": "8b2e9be586714bd5896ff10de52ea99e" // The jobId
}
```
Note: If the command results in a 500-error, it may be because the scenario does not exist.

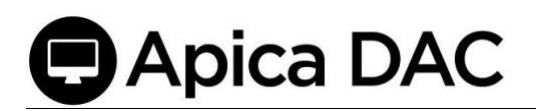

#### <span id="page-42-0"></span>19.2 Get JobStatus

**(get) http://<host>:8080/job/<jobId> Expected response { "id": "<jobId>", "status": "finished" // or running, failed etc. }**

<span id="page-42-1"></span>19.3 Get a result

**(get) http://<host>:8080/result/<jobId>**

**Header**

**Accept:application/xml**

Expected response

**{A result in XML format}**